OXFORD BROOKES

# YOUR STUDENT INFORMATION

Reference guide

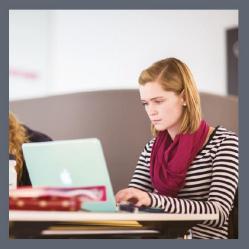

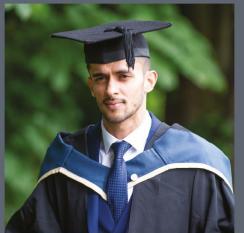

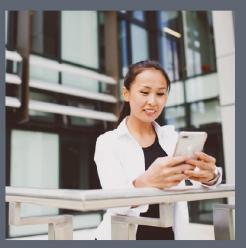

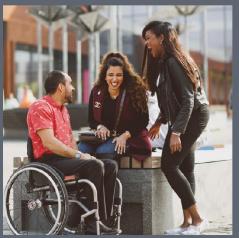

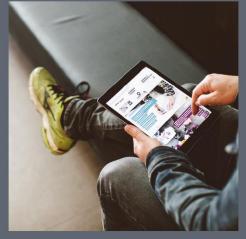

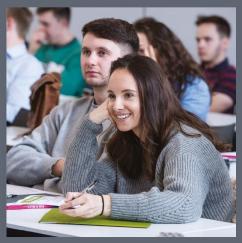

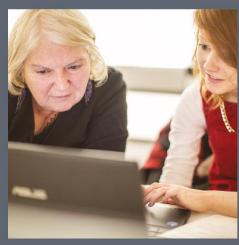

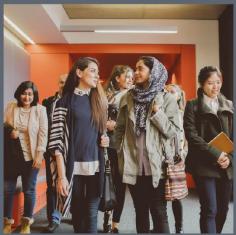

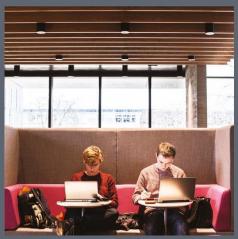

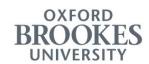

# **Contents**

| How to log in and navigate  | 4  |
|-----------------------------|----|
| Things to note              | 5  |
| Module codes                | 5  |
| Terms                       | 5  |
| Student menu                | 6  |
| Student Profile             | 6  |
| My Records and Results      | 9  |
| Online Enrolment            | 11 |
| Module Registration         | 12 |
| Module Search               | 12 |
| View Grades                 | 15 |
| Graduation Ceremony         | 19 |
| Academic Transcript         | 25 |
| Forms and Requests          | 26 |
| Update Personal Information | 28 |
| Online Enrolment            | 31 |
| Academic Enrolment          | 32 |
| General Guidance            | 32 |
| Personal tab                | 35 |
| Address tab                 | 38 |
| Contact tab                 | 46 |
| Qualifications tab          | 48 |
| Career tab                  | 50 |
| Completion tab              | 54 |
| Financial Enrolment         | 58 |
| General Guidance            | 58 |
| Account Summary             | 59 |
| Funding Details             | 61 |
| Consent                     | 66 |

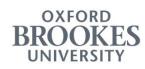

| Confirmation of Enrolment                                              | 69  |
|------------------------------------------------------------------------|-----|
| Module Registration                                                    | 71  |
| My Programme Requirements screen                                       | 74  |
| Credit requirements                                                    | 74  |
| Lists of modules                                                       | 76  |
| Reviewing status of module registration                                | 80  |
| Select a Term screen                                                   | 84  |
| Register Modules screen                                                | 86  |
| Selecting modules                                                      | 86  |
| Registering modules                                                    | 88  |
| Teaching times clashes                                                 | 89  |
| Deleting modules                                                       | 91  |
| Registering modules for another Semester                               | 92  |
| Exceptional Circumstances                                              | 95  |
| "I am going to miss my exam"                                           | 96  |
| "I need a 24 hour coursework grace period"                             | 97  |
| "I am going to miss my in class exam or assessment"                    | 99  |
| "I want to apply for Full Exceptional Circumstances based on Evidence" | 101 |

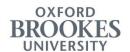

# How to log in and navigate

Log in to the system using your student number and single sign-on password. This will take you to a landing page where you can access your student information. There are a number of quick links on this page to commonly used services, such as **Student Profile**, **My Records and Results**, **Moodle** and your **Google Calendar**. All menu options can also be accessed via the **Grid icon** in the top left hand corner:

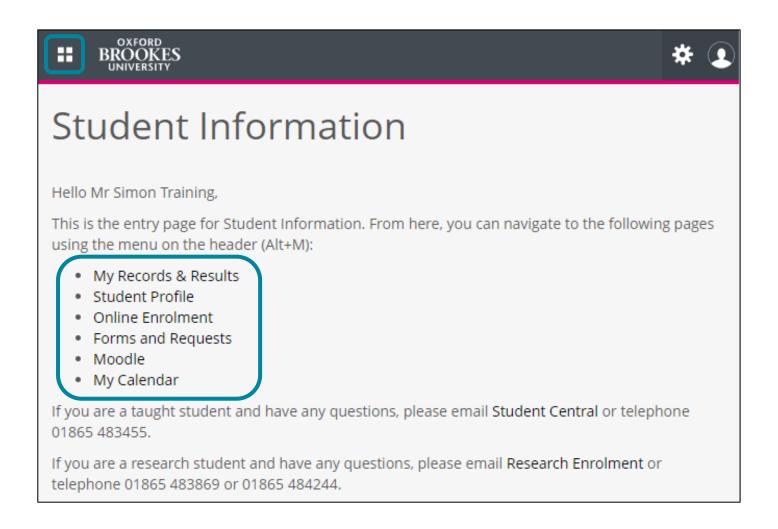

Click on the **Grid icon** and then on **Banner** to see the menus available to you:

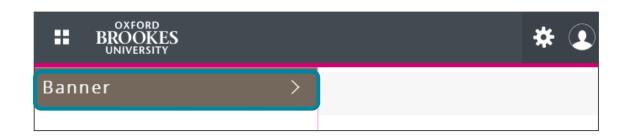

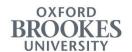

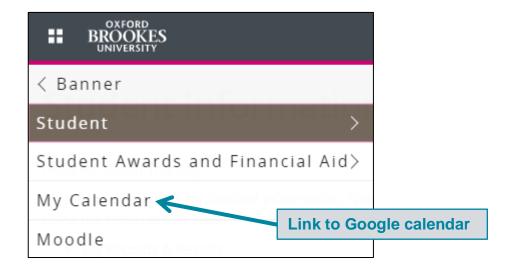

# Things to note

#### **Module codes**

Module codes are made up of two parts – a Subject code and a Course code. The words Module and Course are used interchangeably in the Student Information system.

For example, Engineering Mathematics and Modelling I is ENGR 4001, where ENGR is the Subject code, denoting that it is an Engineering module, and 4001 is the Course code – the first digit indicates the level of the module.

#### Terms

In the Student Information system, the academic year is split into three Terms – Autumn, Spring and Summer, which equate to Semesters 1, 2 and 3 respectively.

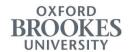

#### Student menu

The **Student** menu allows you to view your profile, access online enrolment, register modules, request a transcript and submit online requests, among other options. All menu options are described below.

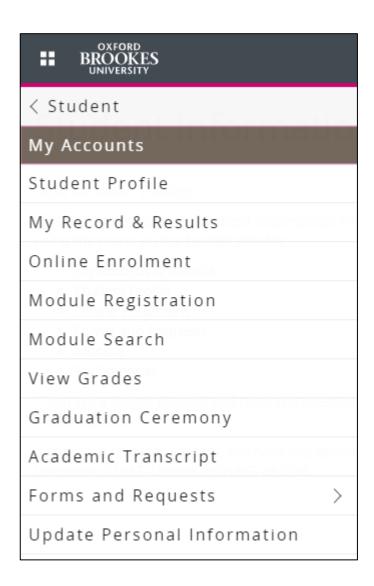

# **Student Profile**

Use the **Student Profile** link on the landing page, or the **Student Profile** option in the **Student** menu, to view your student profile.

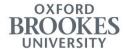

# Student Information

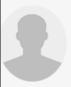

Hello Mr Simon Training,

This is the entry page for Student Information. From here, you can navigate to the following pages using the menu on the header (Alt+M):

- My Records & Results
- Student Profile
- Online Enrolment
- · Forms and Requests
- Moodle
- My Calendar

If you are a taught student and have any questions, please email Student Central or telephone 01865 483455.

If you are a research student and have any questions, please email Research Enrolment or telephone 01865 483869 or 01865 484244.

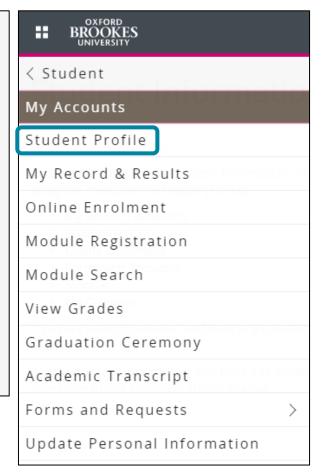

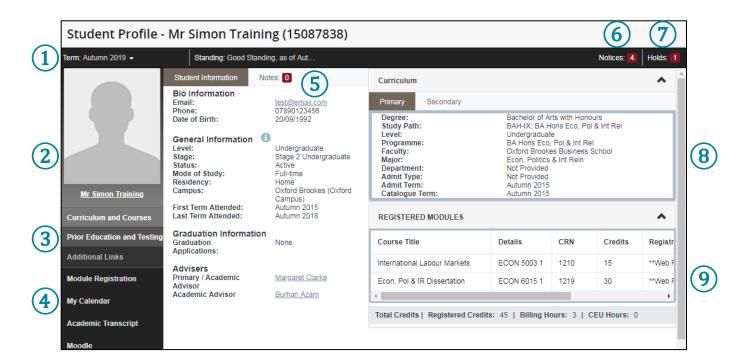

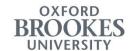

The Term for which your profile information is displayed. This will default to the current Term – click on the **dropdown arrow** to select a different Term.

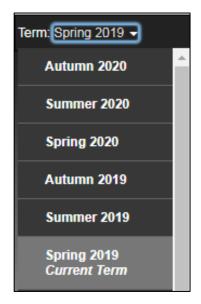

- Student photograph please note, if you have an ad blocker installed in your browser, your photograph will not be displayed.
- Prior Education and Training this section lists your entry qualifications.
- Additional Links Module Registration, Google Calendar, Academic Transcript (links to the Online Shop) and Moodle.
- Student Information this section contains your contact information, and general details about the type of course you are doing. It also displays your graduation applications, and the name of your Academic Adviser.
- Notices this is where you will find messages about your student status.
- Holds if there is a block placed on your account, for example, for non-payment of fees, this is where you will see details of why your account is blocked, and how to resolve it.
- Curriculum this is where you can see details of your programme. If you are studying more than one programme at the same time, all of your details will now be held under one student number. To see the details of your other course, click on the Secondary tab.
- Registered Modules this section will display the modules you have registered for the Term you selected from the dropdown list in the top left hand corner.

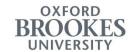

# My Records and Results

Use the **My Record and Results** link on the landing page, or the **My Record and Results** option in the **Student** menu, to view your student profile.

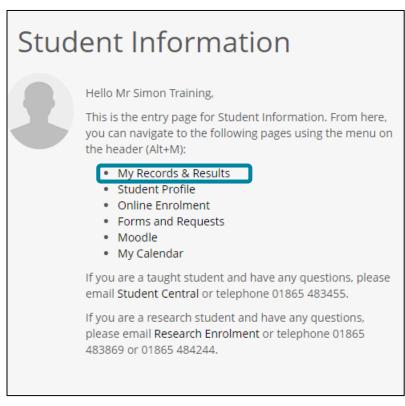

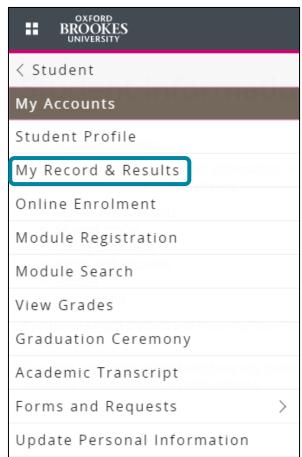

Your Record and Results page is divided into several sections. The top section displays your programme details, including your entry date, expected completion date, current stage and mode of study. You can also view your enrolment and visa status here, and see details of your Academic Adviser, Subject Coordinator and Programme Lead:

Last updated: 14 July 2020

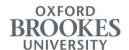

#### My Record & Results

For 15087838 Training, Simon

Study Path BAH-IX: BA Hons Eco, Pol & Int Rel

Date of Entry 15-SEP-2015

Expected Completion Date 31-MAY-2020

Programme BA Hons Eco, Pol & Int Rel

Stage Stage 2

Mode of Study Full-time

Current Enrolment Status AT - Approved temp. withdrawal (01-JUN-2019 - 31-AUG-2019)

Tier 4 Visa Required? N

Academic Adviser Sarah Johnson

Programme Lead

Subject Co-ordinator

Student Support Co-ordinator

Oxford Brookes Business School

Further down the page are the modules that you have already taken, as well as the modules you have registered on your programme for the current/coming academic year. You can also click to go to **Module Registration**, and to look up module details in the **Module Catalogue**.

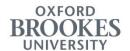

| Autumn 2015 EC  Autumn 2015 IN  Autumn 2015 IN  Autumn 2015 PC  Spring 2016 EC  Spring 2016 IN  Autumn 2016 EC  Autumn 2016 EC  Autumn 2016 EC  Autumn 2016 EC  Autumn 2016 EC  Spring 2017 EC  Spring 2017 EC  Spring 2017 EC                                                                                                  | CON 4002   | Skills for Economic Enquiry  Introduction to International Relations 1: Perspectives  Academic Writing for Business  Introduction to Politics  Macroeconomics 1  Quantitative Techniques in Economics and Finance 1  Introduction to International Relations 2: Themes and Issues  Financial Markets and Institutions | Graded Graded Graded Graded Graded Graded Graded Graded Graded | C+ |    |
|----------------------------------------------------------------------------------------------------|------------|----------------------------------------------------------------------------------------------------|----------------------------------------------------------------|----|----|
| Autumn 2015 IN  Autumn 2015 PC  Spring 2016 EC  Spring 2016 IN  Autumn 2016 EC  Autumn 2016 EC  Autumn 2016 EC  Autumn 2016 EC  Autumn 2016 EC  Autumn 2016 EC  Spring 2017 EC  Spring 2017 EC  Spring 2017 EC                                                                                                    | NRL 4001   | Introduction to International Relations 1: Perspectives  Academic Writing for Business  Introduction to Politics  Macroeconomics 1  Quantitative Techniques in Economics and Finance 1  Introduction to International Relations 2: Themes and Issues  Financial Markets and Institutions                              | Graded Graded Graded Graded Graded Graded                      | C+ |    |
| Autumn 2015 IN: Autumn 2015 PC Spring 2016 EC Spring 2016 IN Autumn 2016 EC Autumn 2016 EC Autumn 2016 EC Autumn 2016 EC Spring 2017 EC Spring 2017 EC                                                                                                    | OLI 4001   | Academic Writing for Business  Introduction to Politics  Macroeconomics 1  Quantitative Techniques in Economics and Finance 1  Introduction to International Relations 2: Themes and Issues  Financial Markets and Institutions                                                                                       | Graded<br>Graded<br>Graded<br>Graded<br>Graded                 | C+ |    |
| Autumn 2015 PC  Spring 2016 EC  Spring 2016 IN  Autumn 2016 EC  Autumn 2016 EC  Autumn 2016 EC  Autumn 2016 EC  Spring 2017 EC  Spring 2017 EC  Spring 2017 EC                                                                                                    | OLI 4001   | Introduction to Politics  Macroeconomics 1  Quantitative Techniques in Economics and Finance 1  Introduction to International Relations 2: Themes and Issues  Financial Markets and Institutions                                                                                                    | Graded<br>Graded<br>Graded<br>Graded                           | C+ |    |
| Spring 2016         EC           Spring 2016         EC           Spring 2016         IN           Autumn 2016         EC           Autumn 2016         EC           Autumn 2016         EC           Autumn 2016         EC           Spring 2017         EC           Spring 2017         EC           Spring 2017         EC | CON 4001   | Macroeconomics 1  Quantitative Techniques in Economics and Finance 1  Introduction to International Relations 2: Themes and Issues  Financial Markets and Institutions                                                                                                    | Graded<br>Graded<br>Graded                                     | C+ |    |
| Spring 2016         EC           Spring 2016         IN           Autumn 2016         EC           Autumn 2016         EC           Autumn 2016         EC           Autumn 2016         EC           Spring 2017         EC           Spring 2017         EC           Spring 2017         EC                                  | CON 4004   | Quantitative Techniques in Economics and Finance 1 Introduction to International Relations 2: Themes and Issues Financial Markets and Institutions                                                                                                    | Graded<br>Graded                                               | C+ |    |
| Spring 2016 IN  Autumn 2016 EC  Autumn 2016 EC  Autumn 2016 EC  Autumn 2016 EC  Spring 2017 EC  Spring 2017 EC                                                                                                    | NRL 4002 😫 | Introduction to International Relations 2: Themes and Issues Financial Markets and Institutions                                                                                                    | Graded                                                         | C+ |    |
| Autumn 2016 EC  Autumn 2016 EC  Autumn 2016 EC  Autumn 2016 EC  Spring 2017 EC  Spring 2017 EC                                                                                                    | CON 5002   | Financial Markets and Institutions                                                                                                    |                                                                | C+ |    |
| Autumn 2016 EC  Autumn 2016 EC  Autumn 2016 EC  Spring 2017 EC  Spring 2017 EC                                                                                                    | _          |                                                                                                    | Graded                                                         | C+ |    |
| Autumn 2016 EC  Autumn 2016 EC  Spring 2017 EC  Spring 2017 EC                                                                                                    | CON 5007   | Microeconomics 2                                                                                                    |                                                                |    | 55 |
| Autumn 2016 EC Spring 2017 EC Spring 2017 EC                                                                                                    |            |                                                                                                    | Graded                                                         | C+ | 59 |
| Spring 2017 EC                                                                                                    | CON 5008   | Statistics for Economics and Finance                                                                                                    | Graded                                                         | C+ | 55 |
| Spring 2017 EC                                                                                                    | CON 5009   | International Trade                                                                                                    | Graded                                                         | Α  | 70 |
|                                                                                                    | CON 5006   | Macroeconomics 2                                                                                                    | Graded                                                         | A+ | 7  |
| Spring 2017 IN                                                                                                    | CON 5012   | Research Methods in Economics                                                                                                    | Graded                                                         | В  | 64 |
|                                                                                                    | NRL 5003   | Contemporary Security Studies                                                                                                    | Graded                                                         | В  | 6  |
| Spring 2017 PC                                                                                                    | OLI 5004   | Modern British Politics                                                                                                    | Graded                                                         | В  | 64 |
| Autumn 2018 EC                                                                                                    | CON 6006   | Economic Growth                                                                                                    | Graded                                                         | С  | 5( |
| Autumn 2018 PC                                                                                                    | OLI 5003   | State and Society in Europe                                                                                                    | Graded                                                         | B+ | 6  |
| Autumn 2018 PC                                                                                                    | OLI 6004   | Conflict and Peacebuilding                                                                                                    | Graded                                                         | C+ | 5  |

# **Online Enrolment**

As part of your enrolment you will need to complete all of the following:

- ✓ Academic Enrolment
- ✓ Financial Enrolment (if applicable)

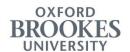

Your online enrolment is not finished until these sections are complete. Check for a message confirming your enrolment at the bottom of the Online Enrolment page.

Please see the "Online Enrolment" chapter of this manual for detailed guidance on how to complete your enrolment.

# **Module Registration**

Use the **Module Registration** option in the **Student** menu to register modules for the coming academic year. See the "Module Registration" chapter of this guide for detailed instructions.

#### **Module Search**

Use the **Module Search** option in the **Student** menu to look up timetable information for any module.

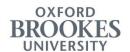

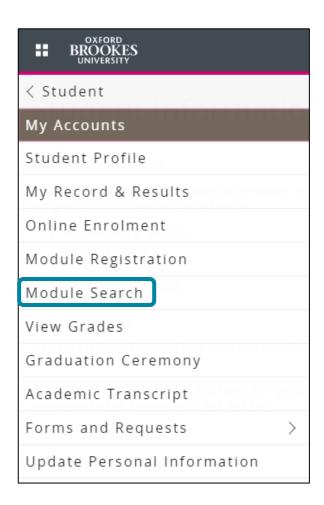

First, specify the **Term** for which you would like to view a module's timetable information using the **dropdown list**:

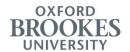

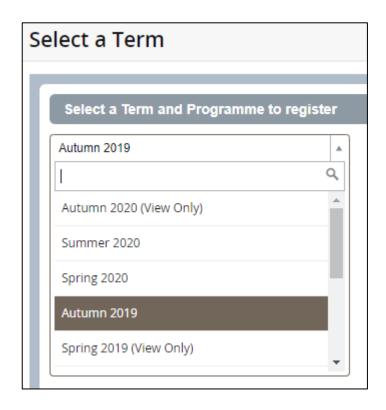

You can then specify your search terms on the following page. You must pick a Subject, either by selecting from the dropdown list, or by typing in the Subject field. You can narrow down the number of results you see by specifying a Course Number or keyword. A percentage mark (%) can be used as a wild card. Once you have defined your search terms, click on Search:

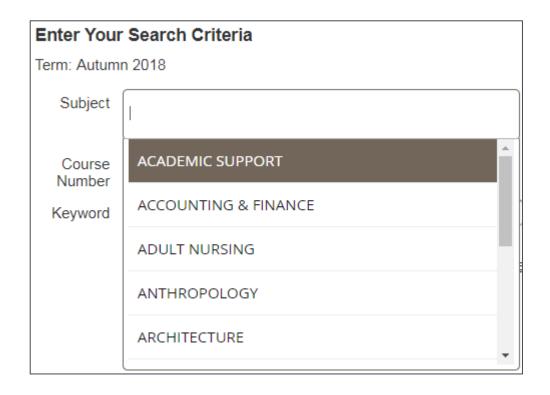

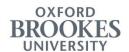

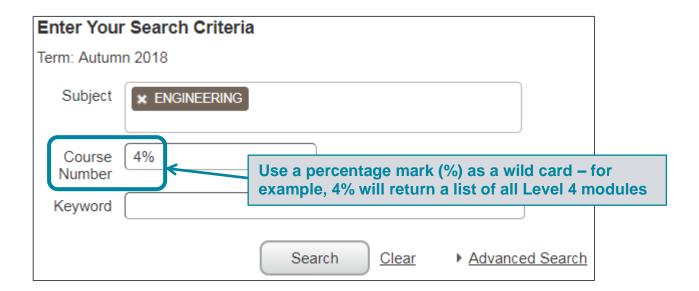

For example, searching for Engineering in the Subject field, and 4% in the Course Number field yields a list of all Level 4 Engineering modules. Timetable information is in the Meeting Times column:

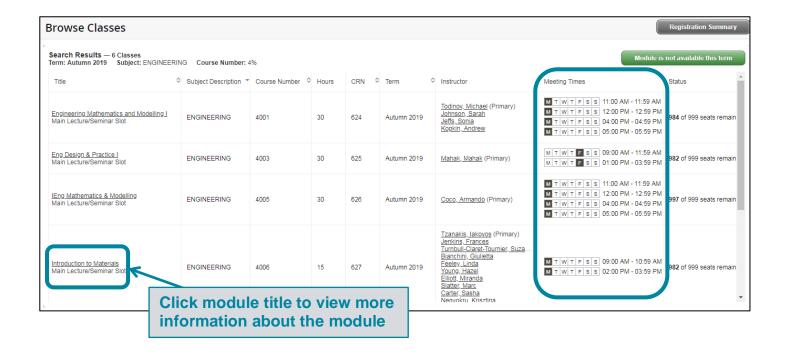

#### **View Grades**

Use the View Grades option in the Student menu, to view your marks for individual modules.

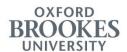

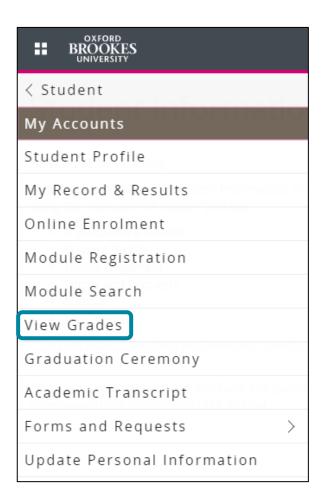

First, specify the **Term** for which you would like to view your marks using the **dropdown list**. To view available marks for all of your courses, select All Terms:

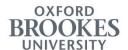

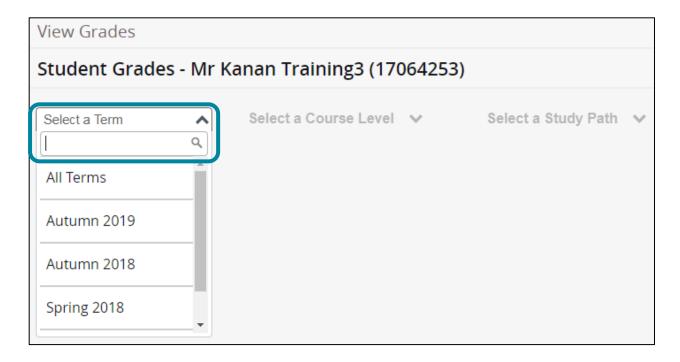

Then, select a **Course Level** using the **dropdown list**:

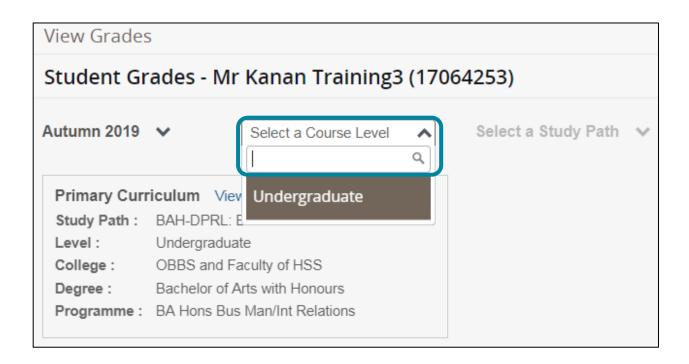

Finally, select a **Study Path** using the **dropdown list**. To view your marks for all of your courses, select All Courses:

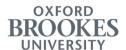

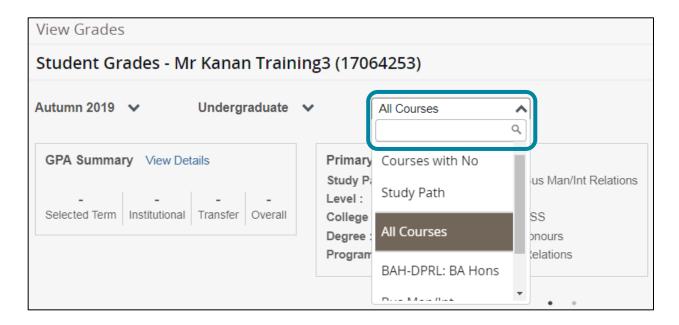

Once you have specified the Term, Level and Study Path details, you will see a list of modules. Click on the **Components** button to see your marks for individual assessment components when they are available:

| Course Work          |                                |       |                   |           |             | Search by Course Title or Subject (        | Code       |
|----------------------|--------------------------------|-------|-------------------|-----------|-------------|--------------------------------------------|------------|
| Subject <sup>≎</sup> | Course Title                   | ≎ C V | F Attempted Hours | \$<br>E ( | CRN \$      | Study Path                                 | \$ Action  |
| BMGT 5022, 1         | Organisation Behaviour & Mgmt  | С     | 15.000            |           | 1254        | BAH-DPRL: BA Hons Bus Man/Int Relations    |            |
| SOCI 6012, 1         | EU:Integration &Disintegration | С     | 15.000            |           | 903         | BAH-DPRL: BA Hons Bus Man/Int Relations    |            |
| BMGT 5008, 1         | Independent Study in Business  | С     | 15.000            |           | 1201        | BAH-DPRL: BA Hons Bus Man/Int Relations    |            |
| BMGT 5001, 1         | Corporate & Business Law       | С     | 15.000            |           | <u>1184</u> | BAH-DPRL: BA Hons Bus Man/Int<br>Relations | Components |
| BMGT 5007, 1         | Environmental Sustainable Bus  | С     | 15.000            |           | 1200        | BAH-DPRL: BA Hons Bus Man/Int<br>Relations | Components |

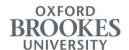

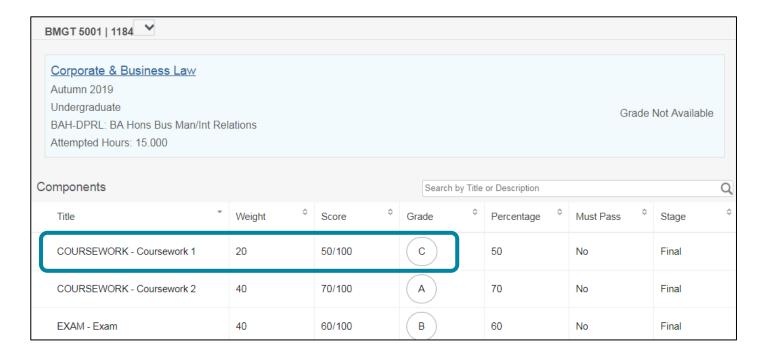

# **Graduation Ceremony**

Registration for graduation ceremonies is open from 2 March – 1 June 2020 for June ceremonies.

You will need to register for your graduation ceremony if you wish to attend. Registration is free of charge, and once you have registered, you will be able to book guest tickets, gown hire, and photography.

An overview of the steps follows. More detailed, step-by-step, guidance is available in our video guide <a href="https://www.brookes.ac.uk/students/graduation/planning-your-graduation/registration/">https://www.brookes.ac.uk/students/graduation/planning-your-graduation/registration/</a>

To start, from the Student Information welcome page, click on the grid icon and select **Graduation Ceremony** from the main menu.

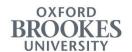

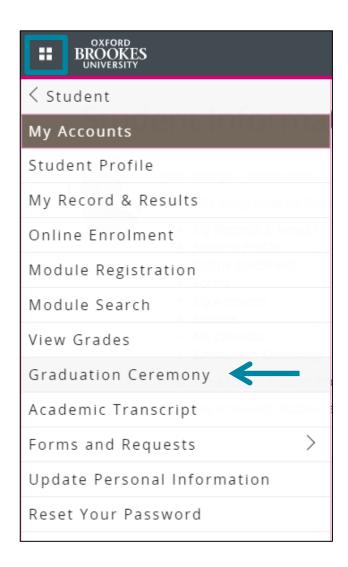

The first few steps within the screens will confirm your ceremony date and the steps you need to follow.

Note, as you move through the screens, if at any point you wish to go back and amend data you can use the menu bar at the bottom of the screen. Use **Update Personal Details** and **Continue** to return to the Graduation Ceremony Summary.

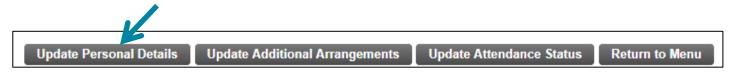

The first step in the process is to review your contact details and update, using the **Amend** buttons, if required.

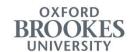

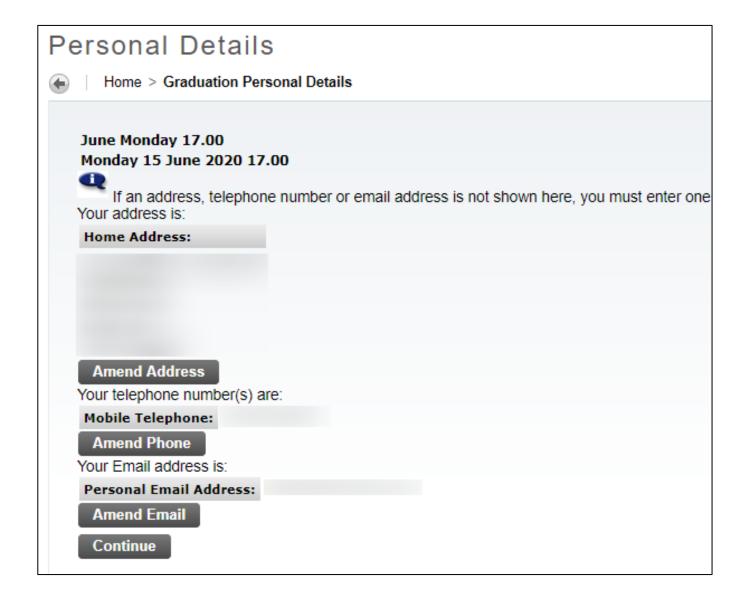

Next, you will be prompted to update your **Attendance Status**.

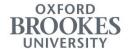

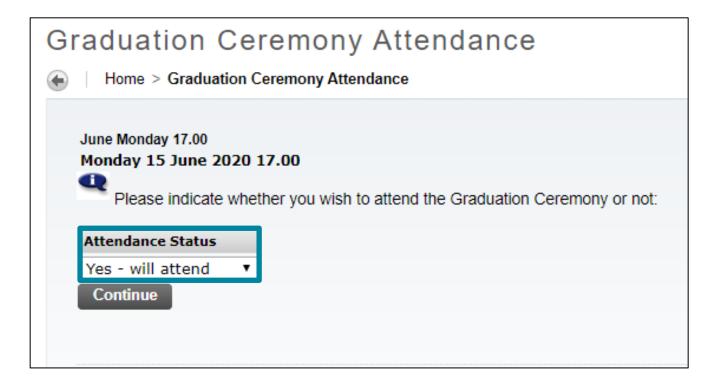

#### Select Continue.

On the next screen you will be able to order guest tickets.

Use the drop-down to select the type of ticket you require, for example, Ceremony Hall guest ticket, Family Room guest ticket, and/or Live Video Link guest ticket. You will need to enter the quantity for each type of ticket and select **Save** each time.

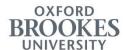

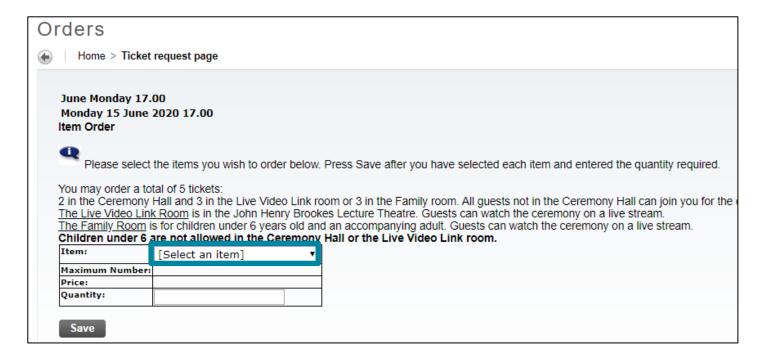

The Total Order Amount will automatically update. Select **Continue**. You will be taken to your **Student Account** page and through the payment screens. Once payment has been made you will be taken back to the **Graduation Ceremony Summary** page.

You may inform us of any specific needs you and/or your guests have for attending the ceremony in the **Update Additional Arrangements** screen.

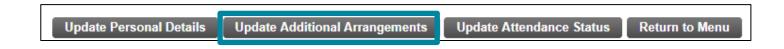

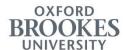

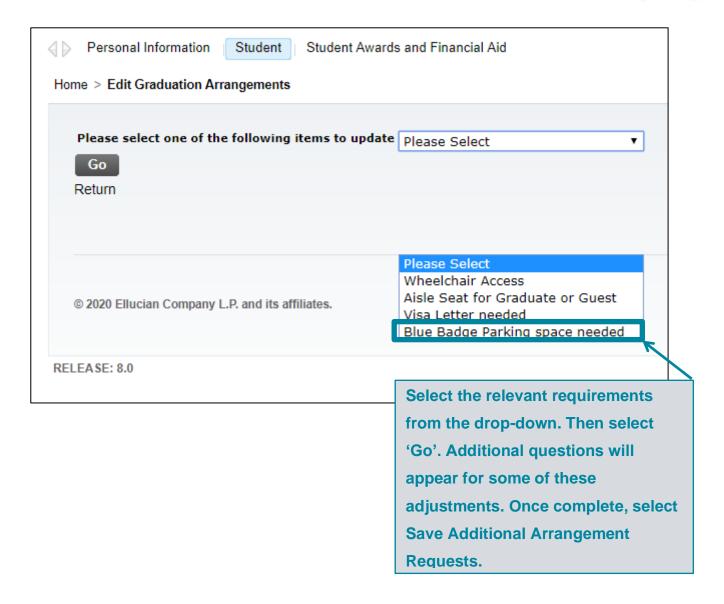

To book gown hire and photography, use the link on the **Graduation Ceremony Summary** page, below the **Item Ordered Summary**.

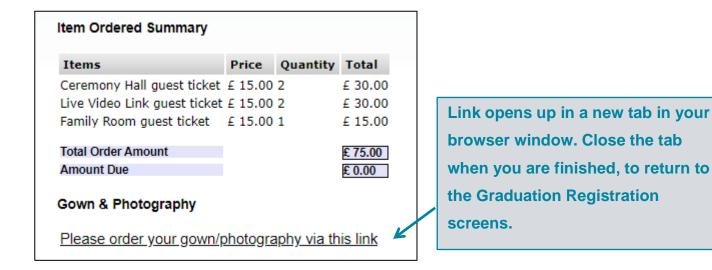

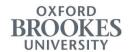

Once you have been through all the steps you can return to the main menu.

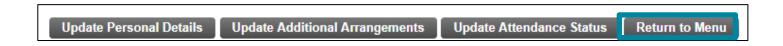

# **Academic Transcript**

Use the **Academic Transcript** option in the **Student** menu to request a transcript via the Online Shop. Please note, charges may apply.

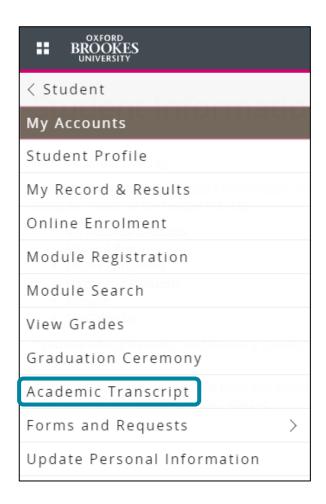

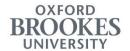

# **Forms and Requests**

A number of student requests will now be processed online. These include requesting council tax and attendance letters, caring responsibility registration and exceptional circumstances applications. For detailed guidance on submitting an exceptional circumstances application, please refer to the "Exceptional Circumstances" chapter of this guide.

Use the **Forms and Requests** option in the **Student** menu to submit a request:

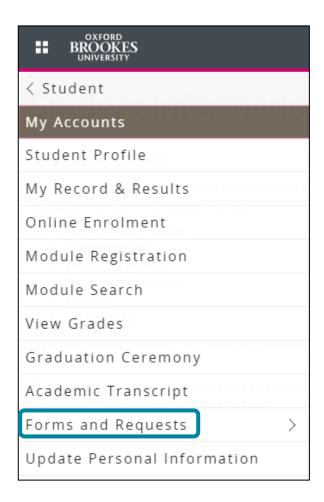

- Select a type of request;
- 2 Follow the on-screen instructions to provide details;
- 3 Press Submit.

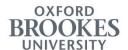

#### My Requests

To view your submitted requests, click on My Requests in the top left part of the screen.

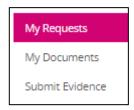

You will see the reference number and status of each request. Please quote that reference number in all related communications.

The colour of each request indicates its status:

- Grey means that the request is being processed;
- Green denotes completed requests;

#### My Documents

Under **My Documents** you will find all your previously requested documents (i.e. Council Tax letter / Attendance letter), if any.

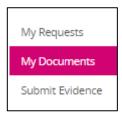

#### **Submit Evidence**

If you need to upload evidence in relation to an existing request (e.g. exceptional circumstances application):

1 Click on Submit Evidence;

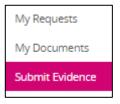

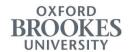

Specify which request the document relates to by selecting its reference number from the drop down list;

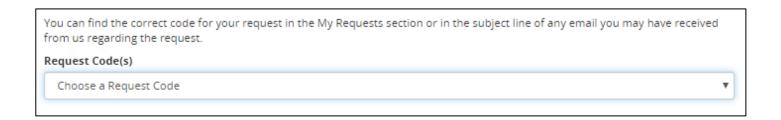

- Follow the on-screen instructions to upload a file from your device;
- 4 Press Submit.

For instructions on how to submit an exceptional circumstances application, please refer to the "Exceptional Circumstances" chapter of this guide.

# **Update Personal Information**

Use the **Update Personal Information** option in the **Student** menu to amend your personal details, including your address, phone number and emergency contact details:

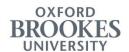

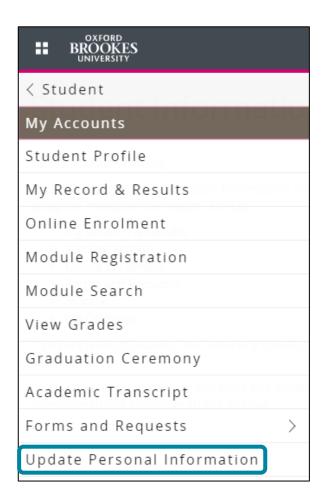

Check the details that are currently recorded for you in each tab, and make updates as necessary. Fields marked with \* are mandatory. You could also upload a new photo.

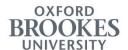

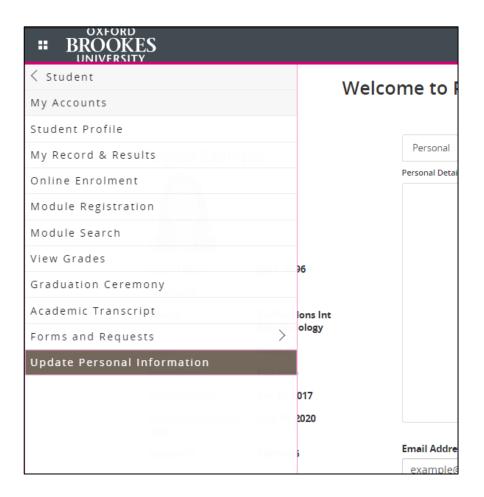

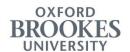

### **Online Enrolment**

As part of your online enrolment you will need to complete all of the following:

- ✓ Academic Enrolment
- √ Financial Enrolment (if applicable)

Completion of these two sections will be the final step to be fully enrolled, except where there is a Tier 4 hold (i.e. pending immigration checks). Please see the Confirmation of Enrolment section of this guide for more details.

Please note: If you have a finance hold due to outstanding debt, the academic and financial enrolment sections will not be displayed. Instead, you will see the following message "You are unable to complete online enrolment and enrol at the University because you have outstanding tuition fees, please contact credit-control@brookes.ac.uk to resolve this issue".

There is no need to complete your enrolment all at once. You could save your progress and return to each section at a later time. However, please make sure to finish your enrolment before the deadline.

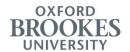

#### **Academic Enrolment**

#### **General Guidance**

Use the **Online Enrolment** option in the **Student** menu to access your enrolment page. Check that your personal details on the left-hand side of the Online Enrolment page are correct.

If you notice any discrepancies or require support, please contact the Student Records and Curriculum Management team (tel.: +44 (0)1865 483451; email: csa@brookes.ac.uk).

If you are enrolling for September 2020, for all Online Enrolment queries you must contact the Enrolment team at enrolment@brookes.ac.uk between **24 August 2020 and 2 October 2020**.

| Date of Birth:               | Jan 10, 1998                      |
|------------------------------|-----------------------------------|
| National of:                 | United Kingdom                    |
| Course:                      | BA/BSc Hons Int<br>Rels/Sociology |
| Stage:                       | Stage 2                           |
| Study Mode:                  | Full-time                         |
| Enrolment Date:              | Sep 20, 2017                      |
| Expected Completion<br>Date: | May 31, 2020                      |
| Student ID:                  | 12345678                          |

Then press the **Start Academic Enrolment** button.

# Academic Enrolment Start Academic Enrolment

Last updated: 14 July 2020

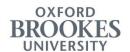

Please note: If you have a finance hold due to outstanding debt, the academic and financial enrolment sections will not be displayed. Instead, you will see the following message "You are unable to complete online enrolment and enrol at the University because you have outstanding tuition fees, please contact credit-control@brookes.ac.uk to resolve this issue".

As part of your academic enrolment, you will need to update:

- ✓ Personal information:
- ✓ Address:
- ✓ Emergency contact(s);
- ✓ Employability information.

New students will additionally need to:

- ✓ Upload a photograph;
- ✓ Update qualifications.

Some of the information will be pre-populated from your application form (for new students) / existing student record (for continuing students). Please confirm whether this information is correct and update it where necessary.

Should you have any questions, please contact the Student Records and Curriculum Management team (tel.: +44 (0)1865 483451; email: csa@brookes.ac.uk).

If you are enrolling for September 2020, for all Online Enrolment queries you must contact the Enrolment team at enrolment@brookes.ac.uk between 24 August 2020 and 2 October 2020.

Information is displayed on the following tabs:

- **Personal** personal information, which includes upload of your photograph;
- Address home and term-time address details;
- Contact emergency contact(s);

Last updated: 14 July 2020

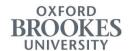

- Qualifications achieved Level 3 qualifications (for new students only);
- Career employability information;
- **Completion** consent to abide by the University's standards and regulations.

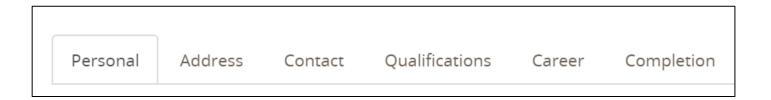

#### Mandatory fields

Mandatory fields are marked with an asterisk.

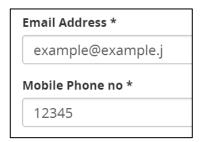

Please populate all mandatory fields on each tab. You will not be able to complete your academic enrolment until all mandatory fields are populated.

#### **Navigation**

Start by updating information on the **Personal** tab. You will then be able to proceed by clicking on the **Next** button at the bottom of the page.

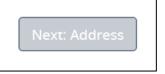

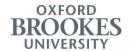

Each time you open a new tab, information that you have entered/updated on the previous tab will be saved. You will see a notification in the top right corner of the screen to confirm this.

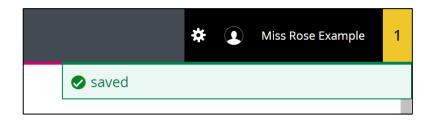

If you see an error message in the top right corner of the screen, this may mean that you have not filled one of the mandatory fields. The field will be highlighted in red. You will not be able to progress to the following tab until you populate all mandatory fields.

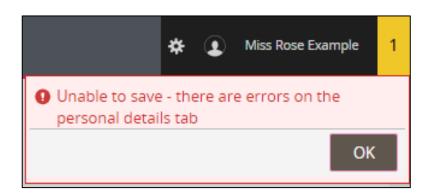

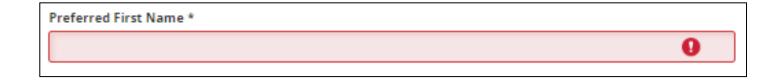

#### Personal tab

Personal details, such as your email address, mobile number, information about your ethnicity, gender and any disabilities will need to be entered on the **Personal** tab.

If you are a new student, you will need to start by uploading a photograph of yourself. The uploaded photograph will appear on your student profile.

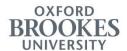

To upload a photograph:

1 Press the **Upload Photo** button;

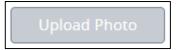

2 Select an image file (i.e. a file in GIF, JPEG, PNG or JFIF format) from your device;

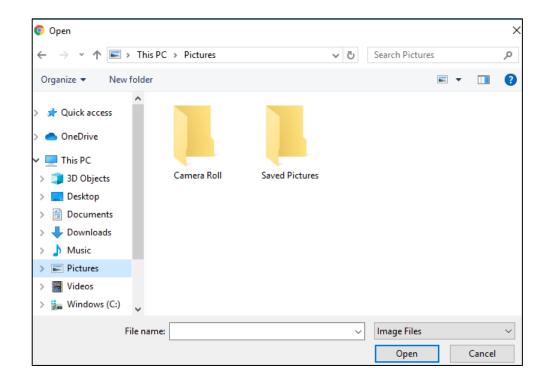

- 3 Adjust the photograph:
  - a) Use the grey buttons to rotate it;
  - b) Drag edges of the blue frame to crop it;
  - c) Press **Cancel** if you would like to select another photograph instead.
- 4 Press **Upload** to save the photograph.

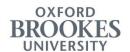

**Please note:** Once you complete your academic enrolment, you will not be able to go back and change the photograph. Outside the enrolment period, you will be able to update your photograph using the Update Personal Information option in Student Information (see the "Update Personal Information" chapter of this guide).

### **Mandatory fields**

Mandatory fields are marked with an asterisk.

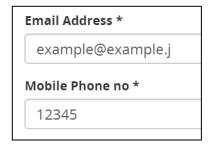

Please complete all mandatory fields on the tab before clicking **Next**.

If you see an error message in the top right corner, this may mean that you have not filled one of the mandatory fields. The field will be highlighted in red. You will not be able to progress to the following tab until you populate all mandatory fields.

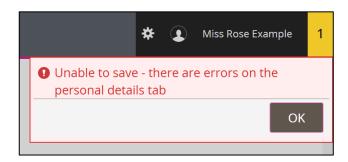

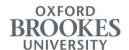

### **Navigation**

You will be able to proceed by clicking on the **Next** button at the bottom of the page. Each time you open a new tab, information that you have entered/updated on the previous tab will be saved. You will see a notification in the top right corner of the screen to confirm this.

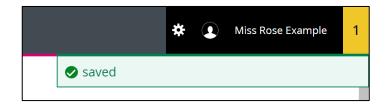

Please note: You will need to progress through the tabs in sequential order, using the Next button.

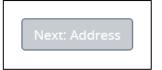

### Address tab

On the Address tab you will need to update your home and term-time address details. You will also have the option to enter a separate correspondence address, if required.

Start by identifying your area of permanent residence and the type of your semester/term-time accommodation. Use the drop-down lists to select a value for each field. You could type in the first letter of a value to jump to the relevant section of the list.

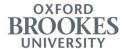

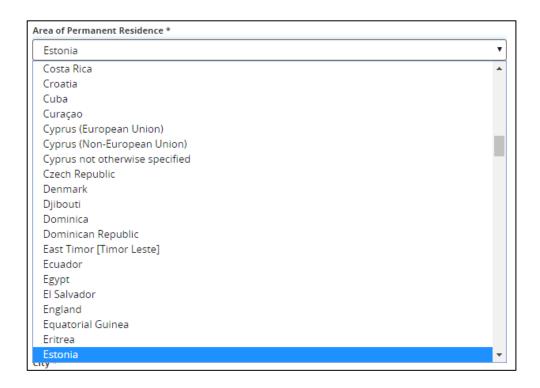

### **Home Address**

Enter your home address in this part of the form.

If it is a UK address, you could:

1 Enter the postcode in the search field;

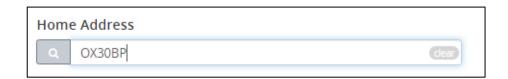

- Press Enter on your keyboard (or click on the magnifying glass icon in the left corner of the search field);
- Click on the "Please select your address list" line that appears under the search field;

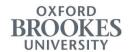

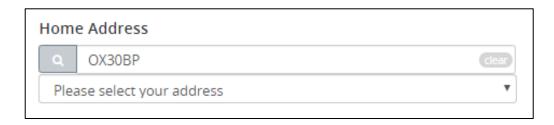

4 Select your address from the list by clicking on it.

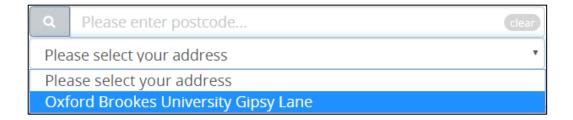

Alternatively, you could enter your address manually.

**Please note:** You will need to make sure that the postcode field is populated.

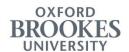

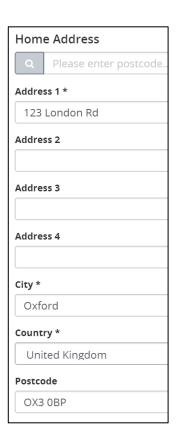

If your home address is going to change in the near future, check the "Tick here if your home address is going to change in the near future" box.

☐ Tick here if your home address is going to change in the near future

Once you do that, you will see additional fields to enter your future home address, as well as, the date when you are planning to move there.

**Please note:** You will need to make sure that the postcode field is populated.

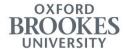

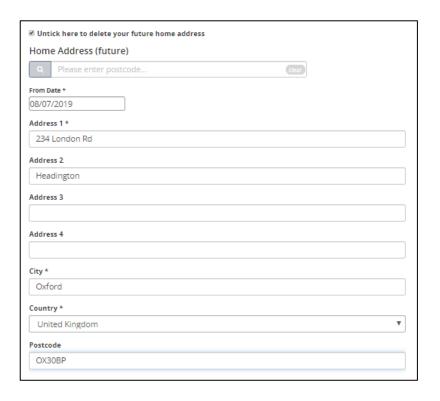

#### Semester / Term-time address

The Semester / Term-time address section will not appear if you have selected the Oxford Brookes Accommodation option at the top of the page. For students who are already signed up for Oxford Brookes accommodation, the address will be updated automatically in the system.

If you have any other type of term-time accommodation, please enter the address.

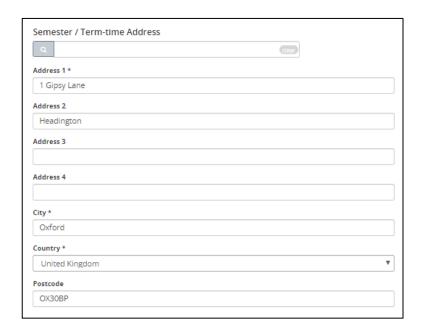

Your Student Information reference guide Last updated: 14 July 2020

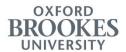

If it is a UK address, you could:

Enter the postcode in the search field;

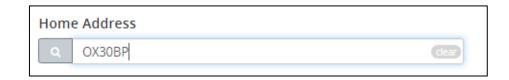

- 2 Press Enter on your keyboard (or click on the magnifying glass icon in the left corner of the search field);
- Click on the "Please select your address list" line that appears under the search field;

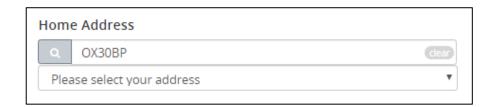

4 Select your address from the list by clicking on it.

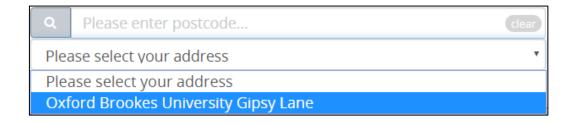

Alternatively, you could enter your address manually.

**Please note:** You will need to make sure that the postcode field is populated.

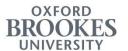

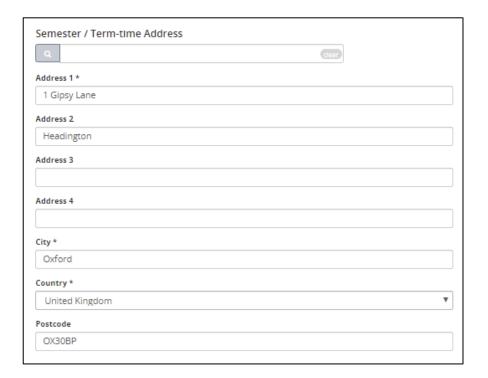

If your term-time address is going to change in the near future, check the "Tick here if your semester/term address is going to change in the near future" box.

 $\hfill \square$  Tick here if your semester/term address is going to change in the near future

Once you do that, you will see additional fields to enter your future term-time address, as well as, the date when you are planning to move there.

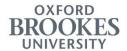

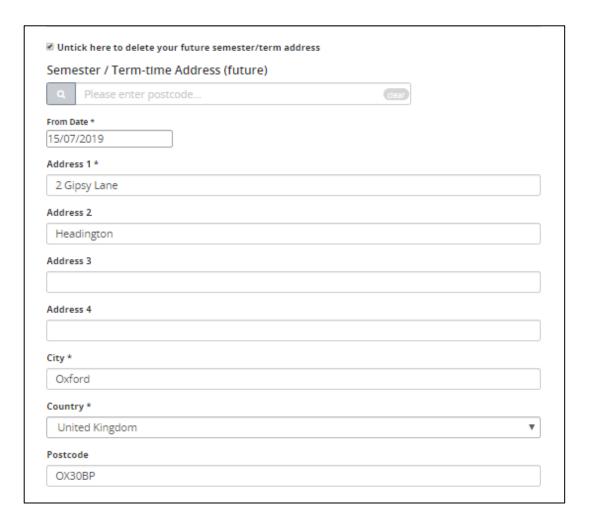

## **Correspondence Address**

If your correspondence address is going to be different from the term-time or home address:

1 Check the "Tick here if you require mail to be sent to a different address" box;

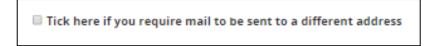

2 Enter your correspondence address in the additional address fields that appear.

Please note: You will need to make sure that the postcode field is populated.

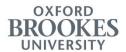

Proceed to the following tab by clicking the **Next** button at the bottom of the page.

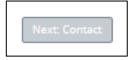

### **Contact tab**

This tab contains your emergency contact details. You will be required to enter at least one emergency contact. Additionally, you will have the option to enter a secondary emergency contact, if you wish.

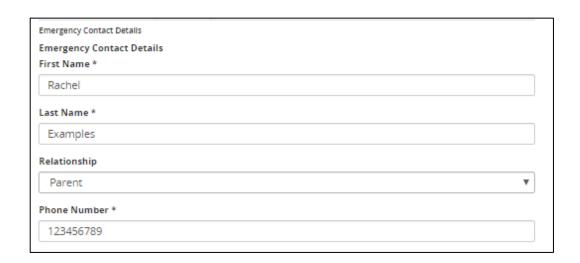

If you are entering a UK address for your emergency contact, you could:

1 Enter the postcode in the search field;

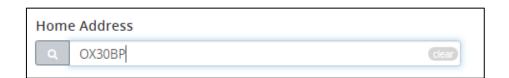

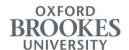

- Press Enter on your keyboard (or click on the magnifying glass icon in the left corner of the search field);
- Click on the "Please select your address list" line that appears under the search field;

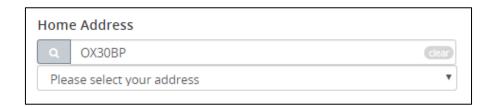

Select your address from the list by clicking on it.

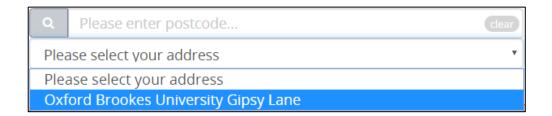

Alternatively, you could enter your address manually.

**Please note:** You will need to make sure that the postcode field is populated.

If you wish to record a secondary emergency contact:

- 1) Check the "Tick here if you wish to add a second emergency contact" box;
- 2 Enter details in the additional address fields that appear.

Tick here if you wish to add a second emergency contact

Proceed to the following tab by clicking the **Next** button at the bottom of the page.

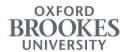

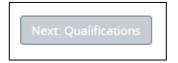

### **Qualifications tab**

Information about qualifications will need to be entered by new students on the **Qualifications** tab. Continuing students will not see this tab.

Start by answering two mandatory questions at the top of the page.

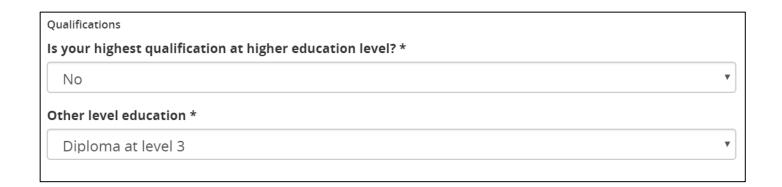

Further below, you will see a list of the Level 3 qualifications that you entered in your application form.

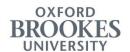

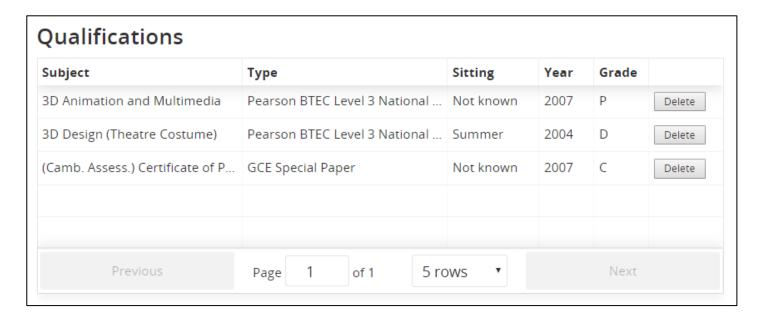

If you notice that any of your Level 3 qualifications are missing, you will be able to add qualifications.

**Please note:** You will only be able to add qualifications at Level 3 (i.e. above GCSE, but below the higher education level). For information about qualification levels, please go to: https://www.gov.uk/what-different-qualification-levels-mean/list-of-qualification-levels.

If you do not have any additional Level 3 qualifications, then you do not need to add qualifications.

### To add a Level 3 qualification:

- 1 Check the "Add new qualification to above table" box;
- Select your subject area from the drop down list in the Subject field;
- Specify the type of your qualification in the Type field;

Please note: A-Levels appear as 'GCE A-Levels' on the drop down list.

- Specify the time of year when exams/assessments were sat for the qualification in the Sitting field. The options are: Summer, Winter or Unknown. Unknown should be selected if you cannot remember when a qualification was sat.
- 5 Specify the year when your qualification was awarded;

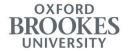

- 6 Select your grade from the drop down list in the **Grade** field.
- 7 Click Add.

The added qualification will appear on the **Qualifications** list.

**Please note:** You will need to populate all fields in order to add a qualification. The **Add** button will not work until all fields are populated.

Proceed to the following tab by clicking the **Next** button at the bottom of the page.

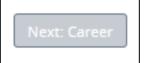

### Career tab

Information relating to career readiness and employability experience will need to be entered by all students on the **Career** tab.

The Careers team are interested in the responses you give in this part of the form as they are keen to develop help and support that targets your situation as closely as possible. The answers you give are confidential. Information that you provide will not be used to assess you in any way.

There are three sections on this tab. You will need to select all statements that apply to you (at least one statement) in each section by checking the relevant boxes.

Last updated: 14 July 2020

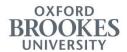

#### **Career Readiness**

In this section, you will need to indicate how you are planning to develop your employability, beyond your programme of study.

For example, if your programme does not include a placement and you select "I want to do a placement as part of my degree", this will **not** automatically register you for a placement module. You will still be required to approach your Subject Support Coordinator or Academic Advisor, should you wish to add a placement module to your degree.

Please select all statements that apply to you by checking the relevant boxes. You will need to select at least one statement in this section.

Career Readiness: Please select those of the following statements which you feel apply to your current situation

I want to gain relevant work experience while I study

I want to do a placement as part of my degree

I am in final year & plan to apply for graduate level roles

I want to or have started to run my own business

I plan to go onto further study after completing this course

Other

If none of these statements apply to you, you will need to:

- 1 Select the Other option;
- 2 Enter details in the text box that appears.

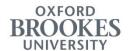

| Career Readiness: Please select those of the following statements which you feel apply to your current situation |  |  |  |
|----------------------------------------------------------------------------------------------------|--|--|--|
| ■ I want to gain relevant work experience while I study                                                          |  |  |  |
| ☐ I want to do a placement as part of my degree                                                                  |  |  |  |
| ☐ I am in final year & plan to apply for graduate level roles                                                    |  |  |  |
| □ I want to or have started to run my own business                                                               |  |  |  |
| ☐ I plan to go onto further study after completing this course                                                   |  |  |  |
| ✓ Other<br>Please add any comments or further information here                                                   |  |  |  |
| Please enter your comment                                                                                        |  |  |  |
|                                                                                                    |  |  |  |
|                                                                                                    |  |  |  |
|                                                                                                    |  |  |  |

## **Employability Experience**

In this section, you will need to provide information about any work or volunteer experience undertaken in the previous year.

Please select all statements that apply to you by checking the relevant boxes. You will need to select at least one statement in this section.

If none of these statements apply to you, you will need to:

- 1 Select the Other option;
- Enter details in the text box that appears.

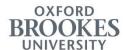

| Employability Experience: Have you undertaken any of the following in the previous year. Please select those statements that apply to you |  |  |  |
|----------------------------------------------------------------------------------------------------|--|--|--|
| A placement year                                                                                                    |  |  |  |
| A summer internship                                                                                                    |  |  |  |
| Volunteering/position of responsibility in club or society                                                                                |  |  |  |
| Part time job alongside my studies                                                                                                    |  |  |  |
| No work of any type or voluntary experience                                                                                               |  |  |  |
| ☑ Other Please add any comments or further information here Please enter your comment                                                     |  |  |  |
|                                                                                                    |  |  |  |

## **Career Decision Making Support**

In this section, please indicate where you will look for help and advice in relation to your career.

Please select all statements that apply to you by checking the relevant boxes. You will need to select at least one statement in this section.

| Career Decision Making Support. Where will you look for help<br>and advice related to your next steps. Please select those<br>statements that apply to you |
|----------------------------------------------------------------------------------------------------|
| □ Family / friends                                                                                                    |
| Academic staff                                                                                                    |
| ✓ Academic Advisor                                                                                                    |
| ✓ Oxford Brookes Careers Service                                                                                                    |
| □ Online                                                                                                    |
| □ Other                                                                                                    |
|                                                                                                    |

If none of these statements apply to you, you will need to:

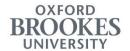

- Select the Other option;
- Enter details in the text box that appears.

| Career Decision Making Support. Where will you look for help and advice related to your next steps. Please select those statements that apply to you |
|----------------------------------------------------------------------------------------------------|
| □ Family / friends                                                                                                    |
| Academic staff                                                                                                    |
| Academic Advisor                                                                                                    |
| Oxford Brookes Careers Service                                                                                                    |
| □ Online                                                                                                    |
| ✓ Other<br>Please add any comments or further information here                                                                                       |
| Please enter your comment                                                                                                    |
|                                                                                                    |
|                                                                                                    |

You could proceed to the final part of the form by clicking the **Next** button at the bottom of the page.

Next: Completion

# **Completion tab**

On the **Completion** tab, you will be required to state your agreement to the University's rules, regulations, policies, guidance notes and standards of personal behaviour. You will also need to agree to the storage and processing of your personal data.

Last updated: 14 July 2020

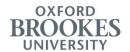

You will find links to the relevant documents within each statement. Please ensure that you understand these documents before stating your agreement. This information constitutes the terms and conditions of your enrolment at Oxford Brookes University.

| Terms and Conditions                                                                                                    |
|----------------------------------------------------------------------------------------------------|
| Please tick all boxes                                                                                                    |
| <ul> <li>I agree to abide by the University's rules, regulations, policies and guidance notes, and any subsequent<br/>amendments here</li> </ul>                                                                                                    |
| <ul> <li>I agree to abide by the University standards of personal behaviour, as described in the Academic and Student<br/>Conduct Regulation</li> </ul>                                                                                                    |
| <ul> <li>I have read the summary or Use of Students' Information and agree to my personal data being held and<br/>processed as described in that statement</li> </ul>                                                                                                    |
| Please note that when you enrol you are accepting that the current descriptions for the course content and module descriptions are accurate at the time of publishing, and that the course content as described is based on what is possible to deliver under the government advice and social distancing rules at that particular time. In the event of changes made to those rules, by national or local government, the University may need to make further alterations to the published course content. By enrolling with the University for study in the Academic year 2020/21, you will be confirming that you are content to proceed with the course as detailed at that time, and on the basis that the programme may be subject to reasonable change. |
| Submit                                                                                                    |

To complete your academic enrolment:

- Review the linked documents on the **Completion** tab;
- Check the boxes to declare your agreement;
- Press the **Submit** button;
- Check for any error notifications in the top right corner of the screen.

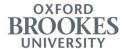

# **Terms and Conditions**

## Please tick all boxes

- ☑ I agree to abide by the University's rules, regulations, policies and guidance notes, and any subsequent amendments, here
- ☑ I agree to abide by the University standards of personal behaviour, as described in the Academic and Student Conduct Regulations here
- ☑ I have read the summary on Use of Students' Information and agree to my personal data being held and processed as described in that statement

Provided that there are no any error notifications, your academic enrolment is now complete. You should be able to see a message to confirm this on your **Online Enrolment** page:

## Academic Enrolment

For help, please contact Student Records and Curriculum Management on csa@brookes.ac..uk or 01865 483451

Academic Enrolment has been completed and is now closed. Please contact the *Student Records and Curriculum Management* team if you have any further questions.

You will now be able to progress to financial enrolment.

Please note: Once you click **Submit**, you will not be able to go back and review your details. Outside the enrolment period, you will be able to update your personal information using the **Update Personal Information** option in Student Information (see the "Update Personal Information" chapter of this guide).

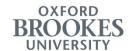

IMPORTANT: You will need to complete all of the following:

- ✓ Academic Enrolment
- √ Financial Enrolment (if applicable)

Your online enrolment is not finished until all of these sections are complete. This will be the final step to be fully enrolled, except where there is a Tier 4 hold (i.e. pending immigration checks).

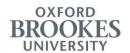

## **Financial Enrolment**

### General Guidance

As part of financial enrolment, all students need to:

- ✓ Review account summary;
- ✓ Provide funding details;
- ✓ Consent to the payment of tuition fees.

**Please note**: You will not be required to make any payments at this point.

Press the **Start Financial Enrolment** button to begin. This button will appear as soon as you complete your academic enrolment.

**Please note**: If you have a finance hold due to outstanding debt, the academic and financial enrolment sections will not be displayed. Instead, you will see the following message "You are unable to complete online enrolment and enrol at the University because you have outstanding tuition fees, please contact credit-control@brookes.ac.uk to resolve this issue".

Financial Enrolment details are organised under three tabs:

- Account Summary summary of transactions and key details;
- Funding details sources of funding and amounts;
- Consent consent to pay tuition fees.

Start by reviewing information on the **Account Summary** page. You will then be able to proceed by clicking on **Next** at the bottom of the screen.

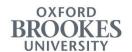

## **Account Summary**

This page is for information only. Here you will be able to check details relating to the calculation of your tuition fees, as well as transactions on your account.

In the My Programme Fee section you will see:

- Your Programme;
- Mode of Study;
- Fees for the coming year.

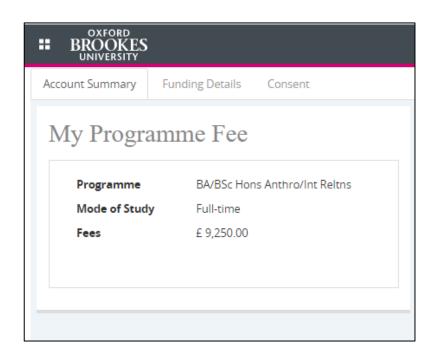

In the **My Account Summary** section you will find a list of all transactions on your account in a table format. The list includes charges and payments for the coming year.

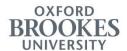

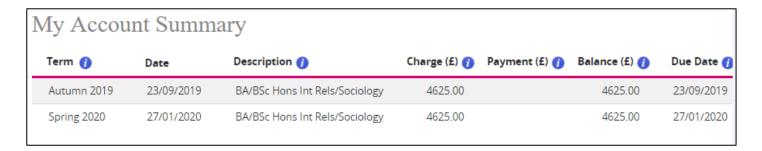

To see additional information about each column title, hover your mouse over the sign.

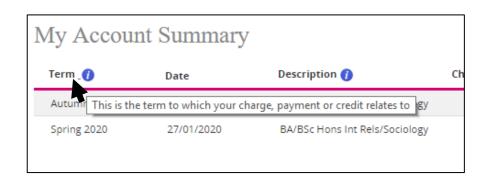

| Column title | Description                                                   |
|--------------|---------------------------------------------------------------|
| Term         | The Semester which your transaction relates to.               |
|              | Autumn – Semester 1;                                          |
|              | Spring – Semester 2;                                          |
|              | Summer – Semester 3.                                          |
| Date         | The date of your transaction.                                 |
| Description  | Description of the charge, payment or credit on your account. |
| Charge       | The amount of any charges (i.e. tuition fees)                 |
| Payment      | The amount of any payment or discounts added to your account. |
| Balance      | The amount due for payment.                                   |
| Due Date     | The date that the payment must be received by.                |

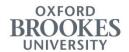

- Check that the displayed information is correct;
- Click on Next at the bottom of the screen to proceed.

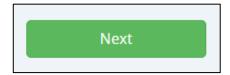

**Please note:** If you have queries relating to charges or payments on your account, please contact Student Finance (tel.: +44 (0)1865 483088; email: financefees@brookes.ac.uk).

## **Funding Details**

On this page, you will need to provide information about your sources of funding.

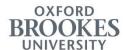

| My Funding Details                                      |                                                                                                    |
|---------------------------------------------------------|----------------------------------------------------------------------------------------------------|
|                                                         | t on this screen. This screen allows you to tell us HOW the balance<br>bayment, details on how you can do this will be available once you<br>sure the total of all the boxes equal your balance. |
| Please click 🕧 next to each column title for more infor | mation.                                                                                                    |
| Who will be paying this balance? 🕧                      |                                                                                                    |
| Balance due for payment: £ 9,250.00                     |                                                                                                    |
| □ Self 🕧                                                | Amount £                                                                                                    |
| ☐ Student Loans Company 🕧                               | Amount £                                                                                                    |
| ☐ Discount or Scholarship <b>(</b> )                    | Amount £                                                                                                    |
| □ Sponsor 🕧                                             | Amount £                                                                                                    |
|                                                         | Total Amount £ 0.00                                                                                                    |
|                                                         |                                                                                                    |

To see information about each funding option, hover your mouse over the sign.

1 Select all applicable options by checking the relevant boxes;

| Option title          | Description                                                                                                    |
|-----------------------|----------------------------------------------------------------------------------------------------|
| Self                  | Select this option if you, your family or friends will be paying your fees/part of your fees.                                                                                                    |
| Student Loans Company | Select this option if you are using a student loan to pay your fees/part of your fees. This option relates to tuition fee loans that students apply for via Student Finance England/Wales/Northern Ireland or SAAS. |

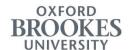

| Discount or | Select this option if you have a discount or scholarship.              |
|-------------|------------------------------------------------------------------------|
| Scholarship |                                                                        |
| Sponsor     | Select this option if your fees/part of your fees are being paid by a  |
|             | company or an institution that the University must send an invoice to. |
|             | Please note: If a friend or family member are paying fees on your      |
|             | behalf, please select the <b>Self</b> option instead.                  |

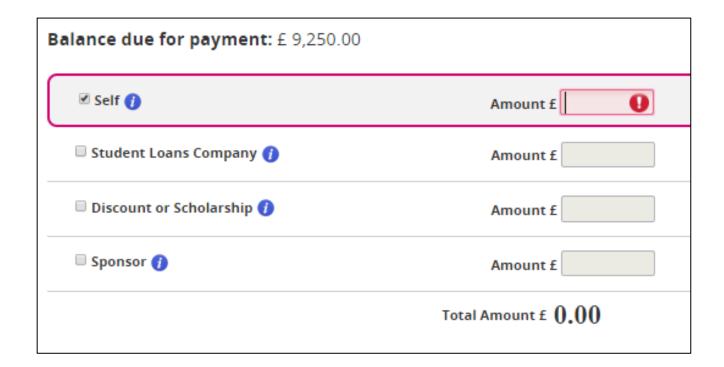

2 Enter the amount for each option that you selected;

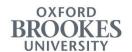

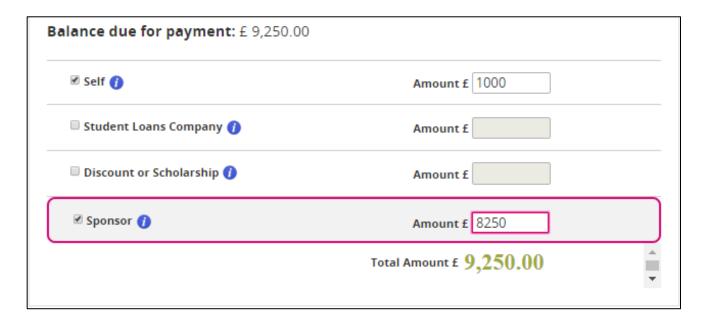

3 Ensure that the **Total Amount** (at the bottom of the page) is equal to the **Balance due for** payment (at the top of the page);

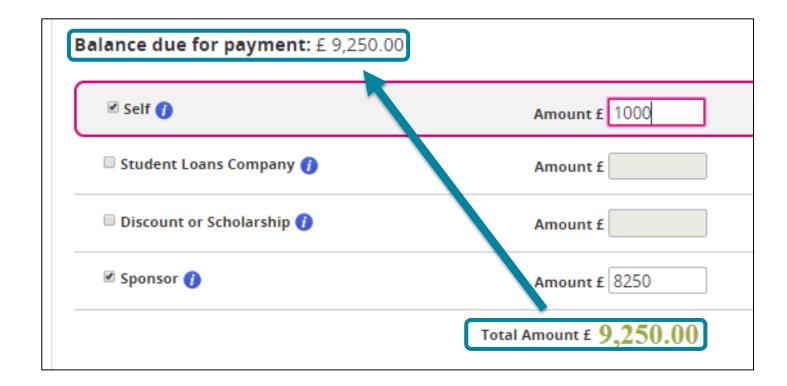

4 If you selected the **Discount or Scholarship** or **Sponsor** option, enter further details in the fields that appear on the right side of the screen.

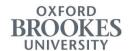

| Discount /<br>Scholarship Name * |                                                                                                    |
|----------------------------------|----------------------------------------------------------------------------------------------------|
|                                  |                                                                                                    |
| -                                | nan one discount / scholarship, complete the financial details for the combine<br>name, and add the extra information in this text box or contact us on |
|                                  | tes.ac.uk to confirm the actual splits and details that apply                                                                                           |

| Sponsor<br>Organisation Name * |                                                                             |        |
|--------------------------------|-----------------------------------------------------------------------------|--------|
| Purchase Order no              |                                                                             |        |
| Address line 1 *               |                                                                             |        |
| Address line 2                 |                                                                             |        |
| City                           |                                                                             |        |
| Postcode                       |                                                                             |        |
| Country                        |                                                                             |        |
| Contact first name *           |                                                                             |        |
| Contact last name *            |                                                                             |        |
| Telephone *                    |                                                                             |        |
| Email *                        |                                                                             |        |
| If you have more tha           | an one sponsor, complete the financial details for the combined amount unde | er one |

Click on **Next** to proceed.

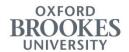

**Please note:** you will not be able to proceed until you populate all mandatory fields (marked with an asterisk), or if the **Total Amount** is not equal to the displayed **Balance due for payment** (see step 3 above).

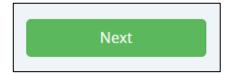

If you would like to return to the previous page, click on the **Back** button at the bottom of the screen.

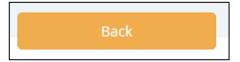

### Consent

On this page you will need to declare your responsibility for the payment of your tuition fees in the absence or withdrawal of a loan, sponsorship or award. Consenting to the terms and conditions at this point will mean that you become a fully enrolled student of the University. If you have applied for a student loan, Student Finance England will be advised that you have joined Oxford Brookes University.

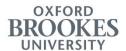

| My Consent | onsent box in order to give your consent and complete your financial enrolment                                                                                                    |
|------------|----------------------------------------------------------------------------------------------------|
| you        | completing online enrolment you are confirming that you will be fully enrolled at the University. If<br>u are expecting a maintenance loan from Student Finance England, we will now advise them that<br>u have fully enrolled and they will release your payment on the start date of your course. |
|            | I understand that I am personally responsible for the payment of my tuition fees in the absence or withdrawal of a loan, sponsorship or award                                                                                                    |
|            |                                                                                                    |
|            |                                                                                                    |

If you would like to return to the previous page, click the **Back** button at the bottom of the screen.

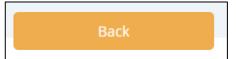

To complete your financial enrolment:

- Check the box to state your agreement with the statement;
- 2 Press the **Submit** button in the bottom right corner of the screen.

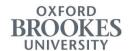

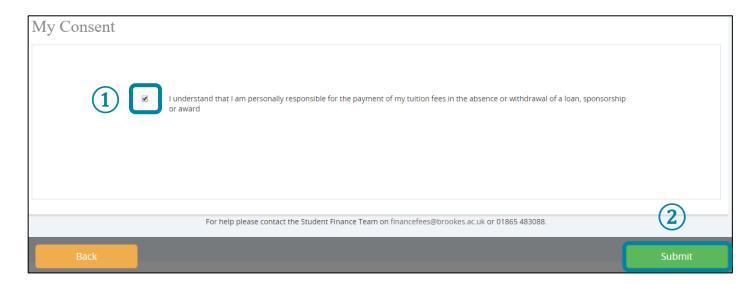

Your financial enrolment is now complete. You should be able to see a message to confirm this on your **Online Enrolment** page. This message will include information on how to pay your fees:

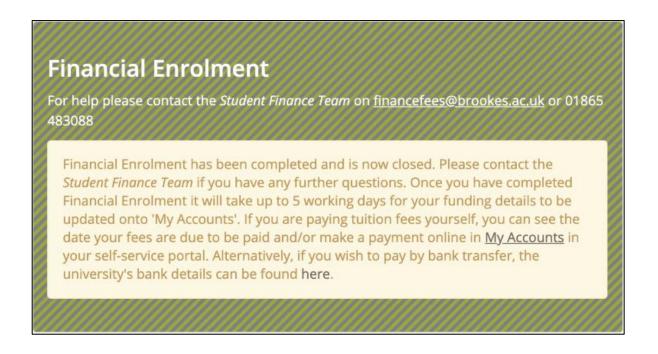

**Please note:** Once you click on **Submit**, you will not be able to go back and review your details. Please contact Student Finance (tel.: +44 (0)1865 483088; email: financefees@brookes.ac.uk), if you have any queries relating to your fees.

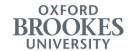

## **Confirmation of Enrolment**

As soon as you complete all sections of your enrolment, you will see a message at the bottom of the Online Enrolment page confirming that your enrolment is finished. This message will also include a link to information for new students.

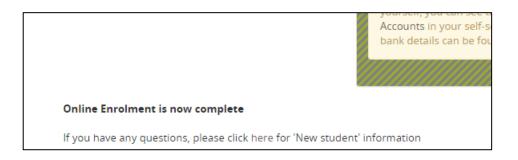

If you are a student who is subject to immigration control, you may see a message saying that your enrolment is pending confirmation of your visa status. You should ensure you have completed and returned the Visa Information form - which will have been sent to you by the International Students Compliance Team - and that, where required, you have completed Visa Enrolment. Your enrolment is not complete until you see a message confirming that you are fully enrolled.

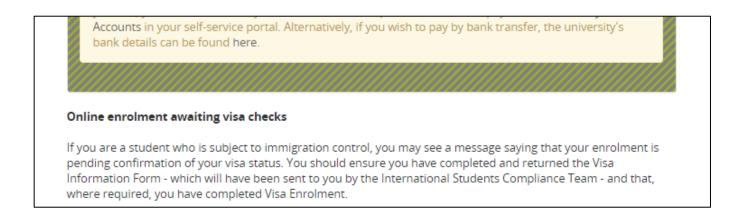

If you are enrolling for September 2020, for all Online Enrolment queries you must contact the Enrolment team at enrolment@brookes.ac.uk between **24 August 2020 and 2 October 2020**.

Your Student Information reference guide

Last updated: 14 July 2020

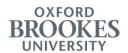

After 2 October 2020, should you have any questions about enrolment, please contact the following teams:

• Student Records and Curriculum Management – for queries about academic enrolment.

Tel.: +44 (0)1865 483451

Email: csa@brookes.ac.uk

• Research Enrolment – for queries about enrolment for research students.

Tel.: +44 (0)1865 483869 / 484244

Email: asa-researchenrolment@brookes.ac.uk

• **Student Finance** – for queries about financial enrolment.

Tel.: +44 (0)1865 483088

Email: financefees@brookes.ac.uk

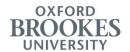

# **Module Registration**

Module Registration can be accessed by following the link on **My Records and Results** page (see the "My Records and Results" chapter of this guide).

As part of Module Registration, you will need to register modules for each Semester in the coming year.

Module Registration comprises of three steps:

- step 1. Check your programme requirements (pages 3-4);
- step 2. Register modules for each semester (pages 6-8);
- step 3. Review your registration status (pages 4-5).

When completing the above steps, you will navigate between three screens:

- My Programme Requirements to complete steps 1 and 3;
- **Select a Term** to complete step 2;
- **Register Modules** to complete step 2.

**Please note:** You will not be able to register modules for more than one year in advance.

Start by reviewing information on the **My Programme Requirements** screen. You will then be able to proceed to module selection by clicking on **Go To Registration** at the top of the page.

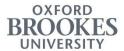

## My Programme Requirements screen

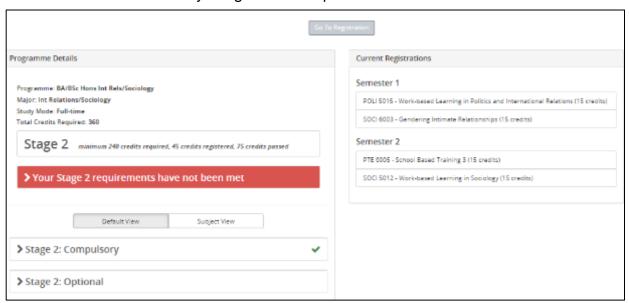

### Select a Term screen

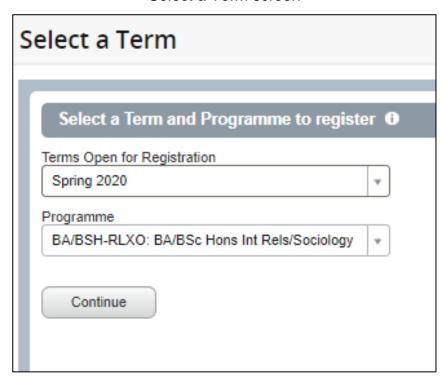

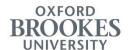

#### Register Modules screen

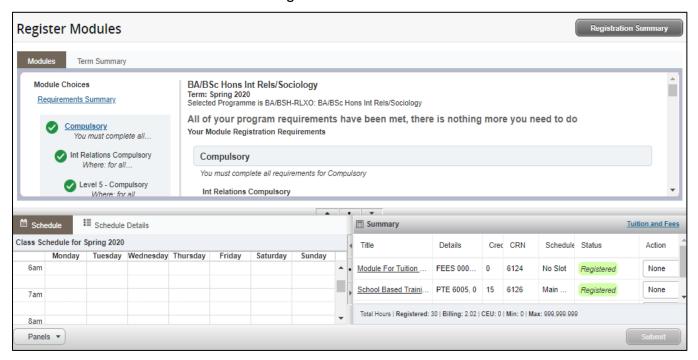

Last updated: 14 July 2020

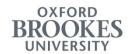

# My Programme Requirements screen

This screen is for information only. You will need to start registration by checking the displayed information (step 1 of 3). Also after you make your module selection for each semester (step 2 of 3) you will need to return to this screen and review it once again (step 3 of 3) to see whether your module registration is complete.

#### **Credit requirements**

On the left hand side of the screen you will see:

- Your programme title;
- Subject area;
- Mode of study;
- Number of credits you are required to complete for the programme.

#### Programme Details

Programme: BA/BSc Hons Int Rels/Sociology

Major: Int Relations/Sociology

Study Mode: Full-time

Total Credits Required: 360

#### A bit further down you will find:

Your current Stage of study and the minimum credits requirement for that Stage. Also you will be able to note the number of already registered and passed credits (if any);

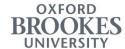

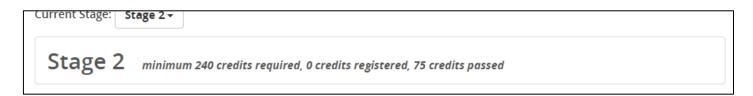

**Full-time Undergraduate Stage 2 students**: Your minimum credit requirements will need to be satisfied in the course of both years: Year 2 and Year 3. Please consult with your Student Support Co-ordinator to confirm the number of credits that you need to register for each year.

#### Importantly, you will see:

Message indicating whether your minimum credit requirements for the current Stage are met.

> Your Stage 2 requirements have not been met

Click on the message to see detailed information about any unmet requirements.

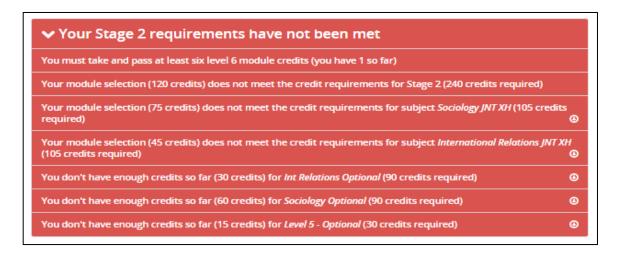

• Click on the down arrows next to the details of unmet requirements to jump to the relevant section of the module list (see the "Lists of modules" section below for more information about module lists).

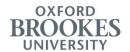

You don't have enough credits so far (15 credits) for Level 5 - Optional (30 credits required)

•

#### Lists of modules

In the second part of the screen you will see your lists of all compulsory and optional modules for your current Stage of the programme. To expand the lists click on their titles (i.e. **Optional**, or **Compulsory**).

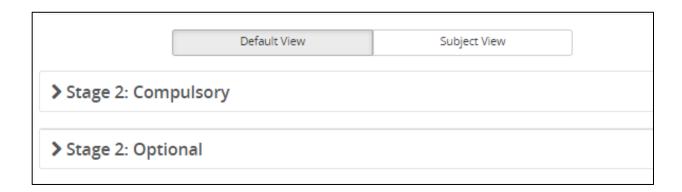

**Full-time Undergraduate Year 1 students:** Compulsory modules will be pre-registered for you. This will be indicated by a green tick next to the **Compulsory** list of modules and a **Registered** note next to each of these modules. You will be unable to drop the pre-registered compulsory modules.

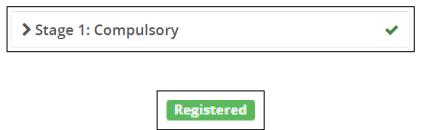

Your pre-registered compulsory modules will be listed on the right side of the screen, under **Current Registrations**. If you are additionally required to select any optional modules, this will give you an indication of how best to balance your optional modules between different Semesters.

Full-time Undergraduate Year 2 and Year 3 students: Compulsory modules will not be preregistered for you. You will need to select both compulsory and optional modules for the

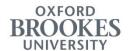

coming year. If you are a Year 3 student, any modules that you have already passed in Year 2 will have a **Passed** note next to them.

POLI 5006 - Researching Politics and IR 1: Analytical Mode (15 credits)

Passed

**Full-time students on Postgraduate Taught programmes**: The compulsory modules will be pre-registered for you. This will be indicated by a green tick next to the Compulsory list of modules and a **Registered** note next to each of these modules on the list. You will be unable to drop your pre-registered compulsory modules. You may need to add more modules from the **Optional** list (please check your programme requirements).

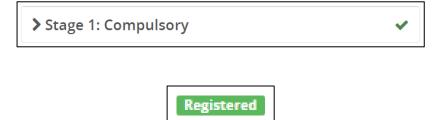

Part-time students: Your compulsory modules will not be pre-registered. You will need to register both the compulsory and optional modules for the upcoming year. Contact your Student Support Co-ordinator for help with mapping out your programme of study. Modules that you have already passed in previous years will have a Passed note next to them. You will also see a Registered note next to the already registered modules.

POLI 5006 - Researching Politics and IR 1: Analytical Mode (15 credits)

Passed

When reviewing lists of optional and compulsory modules:

1 Check the credit requirements within each section of the list;

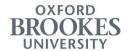

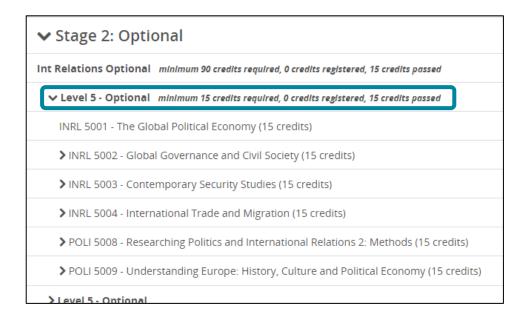

- 2 In brackets next to each module title you will see the number of credits that this module represents;
- To find out in which Semester a module is taught, click on its title.

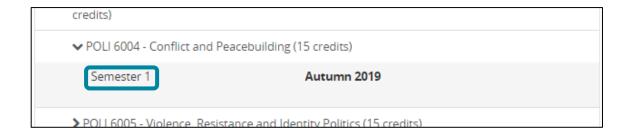

If you are completing a combined (joint) honours degree and would like to view separate lists of modules for each subject, click on the **Subject View** tab.

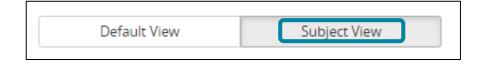

You will see the same list, sub-divided by the subject area.

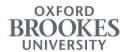

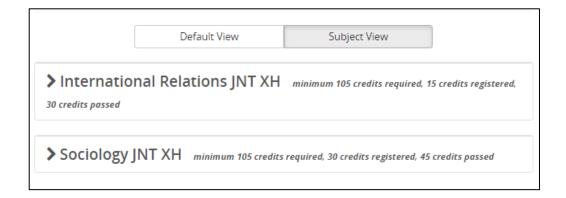

To view lists of modules and credit requirements for the past or future Stage of your course, use the drop down list next to **Current Stage**.

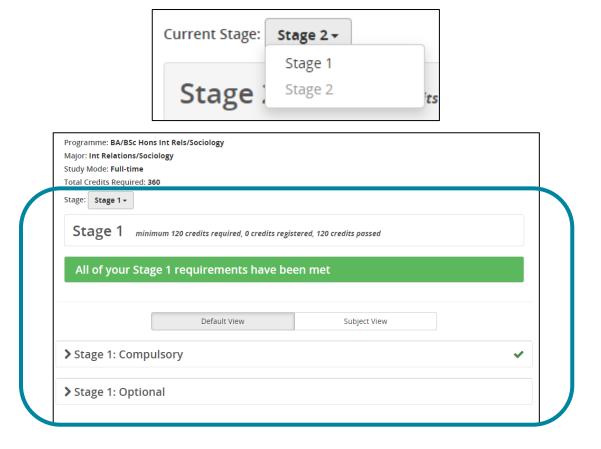

Under **Current Registrations** on the right side of the screen you will see the modules registered for the coming year (if any), listed as per the Semester in which they run.

Last updated: 14 July 2020

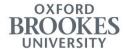

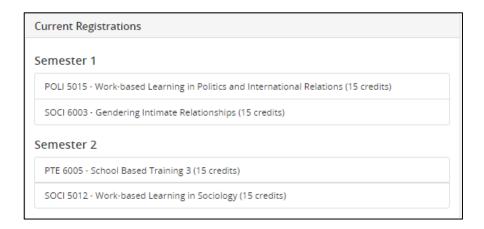

To start registering modules (step 2 of 3), click on the **Go to Registration** button located at the top of the screen. Please see the "Select a Term screen" and "Register Modules screen" sections of this guide for instructions on how to register/drop modules.

# Reviewing status of module registration

Once you finish registering modules for each Semester in the upcoming year (step 2 of 3), you will need to return to the My Programme Requirements screen to check the status of your registration (step 3 of 3).

- Check for any error messages;
  - If you have too many modules registered for the current Stage, you will see a notification about it in the top right corner of the screen. Please be aware that excess registrations for any given Stage of a programme may result in extra fee charges. If it was your intention to register extra modules, simply click on the notification to acknowledge it.

Should you wish to delete any of the registered modules:

a) Click on the notification to acknowledge it;

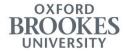

- b) Click on the Go To Registration button;
- c) Follow the instructions in the "Select a Term screen" and "Modules screen" sections of this guide.

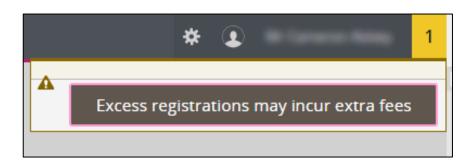

If you need to register more modules, or if there is a teaching times clash relating to
modules that span over multiple Semesters, you will see a message about it in the
middle of the page. Your registration is not complete until you address this.

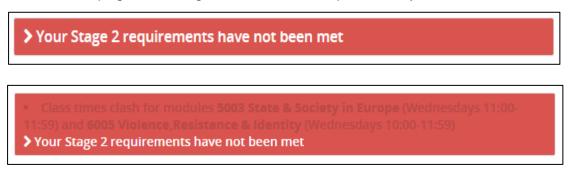

Check whether you have registered enough credits for the coming year. The credits registered and credits passed values will confirm the number of registered and passed credits for your current Stage. Please cross-reference the number of registered and passed credits with the minimum number of credits that you will need to register for the coming year/current Stage.

Stage 2 minimum 240 credits required, 45 credits registered, 75 credits passed

**Full-time Year 2 Undergraduate students:** The minimum credits requirement for Stage 2 of your programme will need to be fulfilled over Year 2 and Year 3. Please check with your Student Support Co-ordinator how many credits you will need to register for Year 2. Having registered your credits for Year 2, you will still see a

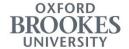

message saying that you have not met credit requirements for your current Stage. This means that the remaining Stage 2 credits will need to be taken over the following year (i.e. Year 3).

Your Stage 2 requirements have not been met

**Full-time Year 1 and Year 3 Undergraduate students:** If the registered modules satisfy the Stage or Programme requirements you will see a message to confirm this. Your module registration is not complete until you see this message.

All of your Stage 1 requirements have been met

**Full-time students on Postgraduate Taught courses:** Your module registration is not complete until you see a successful message to confirm that your programme requirements have been met.

All of your programme requirements have been met

**Part-time students:** After selecting modules for the coming year, you are likely to still see a message saying that your Stage requirements have not been met. This just means that the remaining credits for the current Stage will need to be taken over the following year(s).

Your Stage 2 requirements have not been met

Review Current Registrations to check if you have balanced your modules evenly between Semesters, where possible.

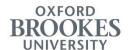

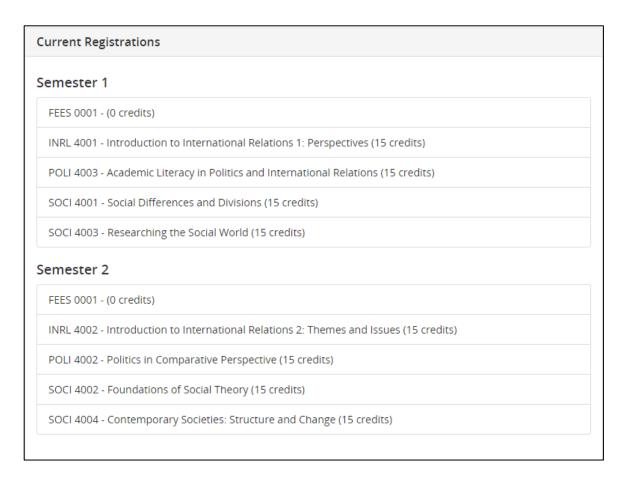

Should you wish to remove, add or swap any of the registered modules, click on **Go to Registration** (see the "Select a Term screen" and "Register Modules screen" sections of this guide).

Go To Registration

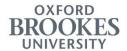

#### Select a Term screen

You will be taken to the Select a Term screen after you click on the **Go To Registration** button on the **My Programme Requirements** screen. Step 2 of Module Registration process requires you to register modules for every Semester in your upcoming academic year. However, you need to register modules for each Semester separately.

On this screen you will need to select a Semester. It is advisable to start with the earliest applicable Semester.

At the top of the screen you will see the **Terms Open for Registration** field. 'Term' is the system terminology for 'Semester'.

- Semester 1 Autumn;
- Semester 2 Spring;
- Semester 3 Summer.

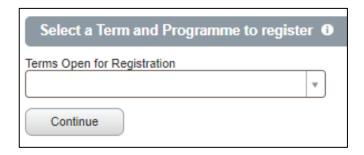

Use the drop down list to select a Semester;

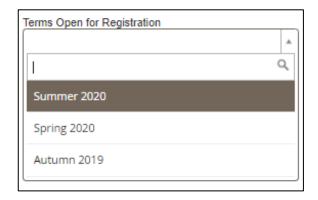

Your Student Information reference guide Last updated: 14 July 2020

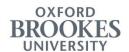

- 2 In the field that appears further below, your programme should be selected by default. If you are completing more than one Programme at the same time, you will be able to select the correct one from the drop-down list;
- 3 Click Continue.

| Terms Open for Registration                 |   |
|---------------------------------------------|---|
| Autumn 2019                                 | ₩ |
| Programme                                   |   |
| BA/BSH-RLXO: BA/BSc Hons Int Rels/Sociology | ₩ |
| Continue                                    |   |

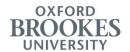

# **Register Modules screen**

On this page you will need to register modules for the Semester that you selected on the **Select a Term** screen.

The page is split in half. On the left side, you will see your list of compulsory and optional modules to choose from. This list of modules is applicable to the current Stage of your programme. The already completed or registered for modules will have a green tick next to them.

○ POLI - 6003 Postcolonial Persp.
 ② POLI - 6004 Conflict and Peace.
 ② POLI - 6005 Violence, Resistan.
 ○ POLI - 6006 International Devel.

#### **Selecting modules**

You will need to click on any of the hyperlinks on the left hand side of the screen to view detailed information about each module.

If the module that you clicked on is taught in the selected Semester, its details will be displayed on the right side of the screen, including:

Provisional days of the week and times when the teaching is going to take place (i.e.
 Meeting Times).

**Please note:** The displayed teaching times are subject to change. You will see your confirmed schedule for the coming Semester via your Google Calendar.

Some modules (e.g. research modules, modules taught in partnership with regional colleges) will not have any teaching times displayed.

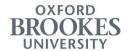

- Who is teaching the module (i.e. Instructor);
- The number of credits that the module represents (i.e. **Hours**).

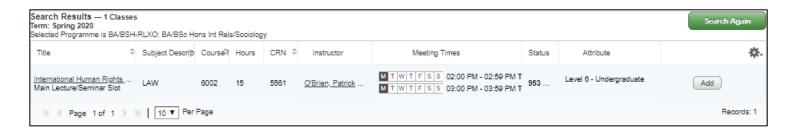

You could check further details by clicking on the title of the displayed module (i.e. **Title**).

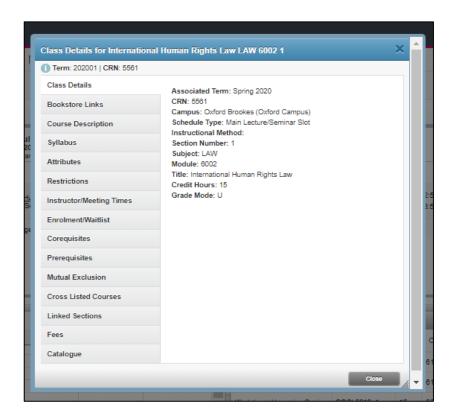

**Please note:** If you click on the hyperlink of a module which is not taught in the currently selected Semester, you will see a "Please search again" message on the right side of the screen. This module might be available in a different Semester.

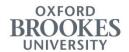

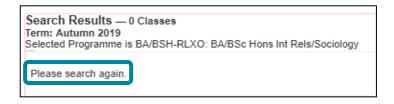

#### **Registering modules**

To register modules:

1 Press Add in line with the details of the module that you would like to register.

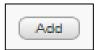

The module will be added in a **Pending** status to your **Summary** panel in the bottom part of the screen.

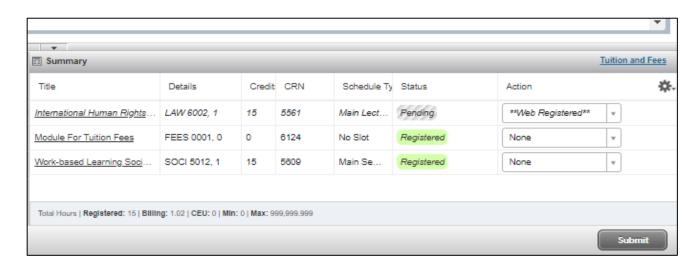

To expand or minimise the **Summary** panel, click on the **Panels** button in the bottom left corner of the screen.

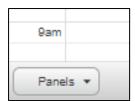

All added, but unconfirmed, modules are held here in a **Pending** status.

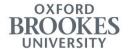

Modules that have already been confirmed and registered will have a Registered status.

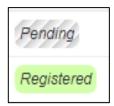

Once you have added several modules, press the **Submit** button to confirm and register these modules. Their status will change to **Registered**.

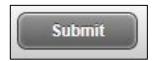

The total number of credits registered for the selected Semester will be displayed at the bottom of the **Summary** panel (i.e. **Registered**).

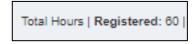

**Please note:** Each time you click on **Submit**, you are likely to see a message in the top right corner of the screen, saying "Structured registration requirements are unmet". Please ignore this message, press **OK** and continue with your module selection.

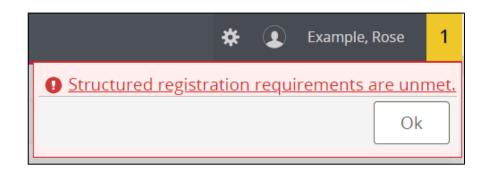

# **Teaching times clashes**

If you click on the hyperlink of a module that clashes with one of the previously registered modules:

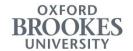

• You will see an error message next to the running times information of the module in the top right side of the screen.

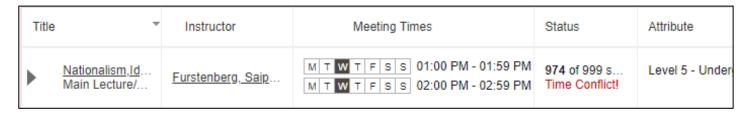

Should you try adding such module to your **Summary** panel:

 You will see the clash in the calendar view of your provisional schedule (bottom left part of the screen). Added but unconfirmed modules will be displayed in grey. Registered modules will appear in colour.

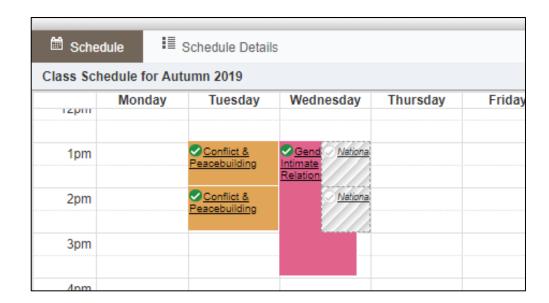

You will not be able to submit and register modules that clash. If you try doing that, you will see an error message in the **Status** column of the **Summary** panel, which will require you to remove that module. You could click on the error message to see details.

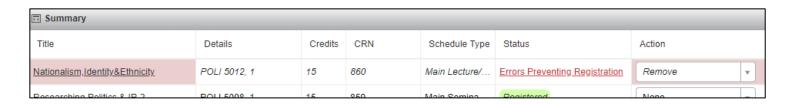

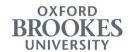

To remove any of the modules added in a Pending status (not registered yet):

- Locate that module in the Summary panel;
- Use the drop down list in the Actions column to select the Remove option;
- Click Submit to confirm your selection.

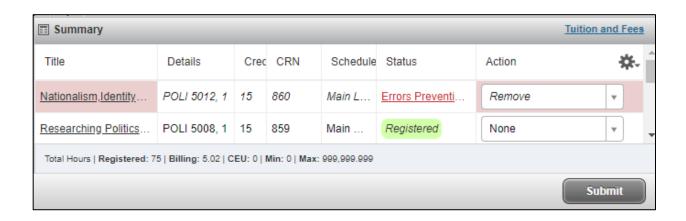

If you are registering a double module that starts in the currently selected Semester but also runs across the following Semester(s), you will only see error messages relating to the teaching time clashes in the currently selected Semester. Should there be any clashes with the teaching times of modules registered for other Semester(s), you will see an error message on the **My Programme**Requirements screen instead (see the "My Programme Requirements screen" section of this guide).

# **Deleting modules**

If you would like to delete any of the previously registered modules:

- 1 Locate a registered module in the Summary panel;
- 2 Use the drop down list in the **Actions** column to select the **Delete / Drop Module** option;

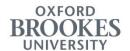

| Title                | Details      | Cred | CRN  | Schedule | Status     | Action          | * |
|----------------------|--------------|------|------|----------|------------|-----------------|---|
| Researching Politics | POLI 5008, 1 | 15   | 859  | Main     | Registered | None            | • |
| Conflict & Peacebuil | POLI 6004, 1 | 15   | 863  | Main L   | Registered | None            |   |
| Gender Intimate Rel  | SOCI 6003, 1 | 15   | 902  | Main L   | Registered | **Delete / Drop |   |
| Module For Tuition F | FEES 000     | 0    | 1587 | No Slot  | Registered | Module**        |   |

3 Press Submit to confirm.

Full-time Undergraduate Year 1, Full-time Foundation and Full-time Postgraduate students: You will only be able to delete optional modules. Compulsory modules will be preregistered for you and you will be unable to delete them.

To see your list of modules registered for the currently selected Semester, click on the **Term Summary** tab in the top part of the screen.

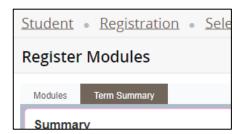

# Registering modules for another Semester

To register modules for another Semester within the coming academic year:

1 Click on the **Select a Term** link at the top of the screen;

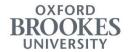

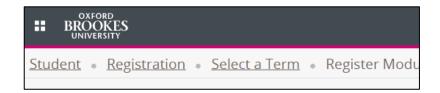

2 In the Terms Open for Registration field select the following Semester;

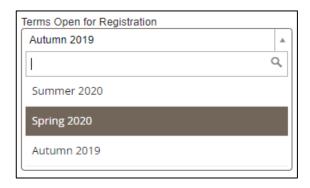

3 Press Continue;

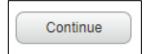

4 Make your module selection (see the "Register for Classes screen" section of this guide).

**IMPORTANT:** As soon as you finish module selection for all Semesters in the coming year, you will need to go back to the **My Programme Requirements** screen to check the status of your registration.

To return to the **My Programme Requirements** screen – click on the **Registration Summary** button in the top right corner of the screen.

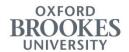

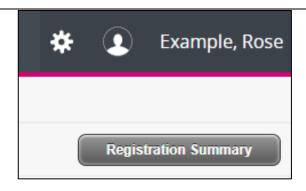

For instructions on how to review the status of your module registration see the "Reviewing status of module registration" section of the guide.

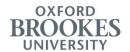

# **Exceptional Circumstances**

We recognise that, on occasions, our students can be affected by serious personal difficulties which can affect their ability to study or undertake assessment.

The Exceptional Circumstances Policy is designed to ensure that students are not unfairly disadvantaged in these circumstances. The policy, together with advice and guidance on making a claim can be found on our web pages, http://www.brookes.ac.uk/exceptional-circumstances.

Below you will find guidance on how to use the system functionality to submit a claim.

To access the Exceptional Circumstances form:

- 1 Select Forms and Requests in the Student menu;
- 2 Select Exceptional Circumstances.

You have an option to request:

- To take your exam during the resit period (If this assessment was a first sit);
- A 24 hour extension to your coursework deadline;
- To take your in-class assessment (e.g. Practical, Recital, test) on another date;
- Full Exceptional Circumstances based on Evidence.

Please select one of the four options in the "What are you requesting?" drop-down list.

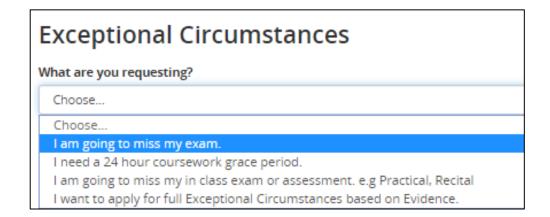

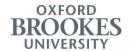

# "I am going to miss my exam"

Should you know that you are going to miss your exam, you will be able to select the "I am going to miss my exam" option. This will allow you to resit for the selected assessments. If you are missing a first attempt at an exam, you will be able to resit during the resit period, with access to the full range of marks. If you are missing a resit exam you may need to retake the whole module. Please speak to a staff member to help decide whether you wish to self-certify at this point.

A student's first use of self-certification will be automatically granted but any subsequent attempts to self-certify may be lead to a meeting to identify any underlying issues. Repeated use may lead the University to question a student's fitness to study.

**Please note**: The module leaders for the modules within which the assessments fall under will be informed. This will also be noted against your student record and may affect the timing of your progression.

#### To submit this request:

1 Read and acknowledge the displayed information by pressing the I Understand button;

# Self Certification of Missed Exam The choices you make will grant you a resit for the selected assessments during the resit period, with full marks given once the resit is taken. If this was a resit you may have to retake the whole module. Please speak to a staff member to help decide whether you wish to self certify at this point. The module leaders for the modules within which the assessments fall under will be informed. This will be noted against your student record and may affect the timing of your progression. I Understand

- 2 Select the exam(s) that you are going to miss;
- 3 Press Submit.

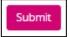

Should you need to reset your selection, press the **Clear** button.

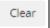

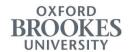

# "I need a 24 hour coursework grace period"

If you have a short-term, self-resolving issue that occurs on the day of your assignment deadline, you can apply to use the 24-hour grace period. The grace period is an opportunity to submit work up to 24 hours after the deadline and still have access to the full range of marks available for that piece of work.

Any subsequent attempts to use the grace period may be lead to a meeting to identify any underlying issues. Repeated use of the grace period by an individual student may result in the University withdrawing that student's access to use the grace period in future assessments.

**Please note:** The module leaders for the modules within which the assignments fall under will be informed.

To submit this request:

1 Read and acknowledge the displayed information by pressing the I Understand button;

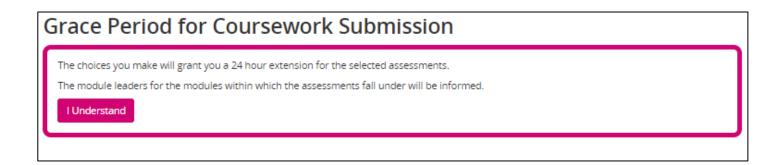

2 Select the assignment(s) that you need extension for;

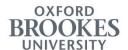

| Grace Period for Coursework Submission                                                                                              |
|----------------------------------------------------------------------------------------------------|
| Affected Module Coursework                                                                                                    |
| Please select below ALL the assessments that you are are seeking exceptional circumstances for.                                     |
| ■ [CWS1WEEK08] POLI6004 - Written assignment (Individual)                                                                           |
| CWS1WEEK09] POLI6005 - Project work (Individual)                                                                                    |
| ■ [CWS1WEEK10] POLI6005 - Written assignment (Individual)                                                                           |
| ■ [CWS1WEEK11] POLI6004 - Written assignment (Individual)                                                                           |
| ■ [CWS1WEEK13] SOCI6003 - Written assignment (Individual)                                                                           |
| ☐ [CWS1WEEK13] POLI6005 - Written assignment (Individual)                                                                           |
| □ [CWS2WEEK08] INRL6007 - Dissertation                                                                                              |
| ■ [CWS2WEEK04] SOCI6001 - Written assignment (Individual)                                                                           |
| ■ [CWS2WEEK08] SOCI6010 - Written assignment (Individual)                                                                           |
| ■ [CWS2WEEK12] SOCI6001 - Written assignment (Individual)                                                                           |
| ■ [CWS2WEEK12] SOCI6010 - Written assignment (Individual)                                                                           |
| ■ [CWS2WEEK13] INRL6002 - Written assignment (Individual)                                                                           |
| If your assessment is not listed here, please complete the full <b>Exceptional Circumstances</b> form detailing your circumstances. |

3 Press Submit.

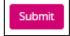

Should you need to reset your selection, press the Clear button.

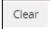

If your assessment is not listed and you need to complete the full exceptional circumstances form, please list the assignment component, the module title and the name of the module leader into the details section and explain you are requesting the grace period. You do not need to have evidence if you are only applying for the grace period.

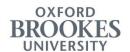

# "I am going to miss my in class exam or assessment"

The "I am going to miss my in class exam or assessment" option is an opportunity for you to tell us that you were unexpectedly unwell on the day of an event assessment with a self-limiting illness for which you do not need to seek medical attention.

A student's first use of self-certification will be automatically granted but any subsequent attempts to self-certify may be lead to a meeting to identify any underlying issues. Repeated use may lead the University to question the student's fitness to study

**Please note:** The module leaders for the modules within which the assessments fall under will be informed. Please speak to the module leader about the new assessment. This will also be noted against your student record and may affect the timing of your progression.

To submit this request:

1 Read and acknowledge the displayed information by pressing the I Understand button;

# Self Certification of Missed Assessment during Semester

The choices you make will give you an opportunity to take the selected assessments again if this was the first attempt.

The module leaders for the modules within which the assessments fall under will be informed. Please speak to the module leader about the new assessment.

This will be noted against your student record and may effect the timing of your progression.

I Understand

2 Select the assignment(s) that you need extension for;

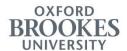

| Self Certification of Missed Assessment during Semester  Affected Module In-Class Assessments  Please select below ALL the assessments that you are are seeking exceptional circumstances for. |
|----------------------------------------------------------------------------------------------------|
| CWS1WEEK06] POLI6004 - Oral assessment / presentation (Individual)                                                                                                    |
| [CWS1WEEK10] SOCI6003 - Oral assessment / presentation (Individual)                                                                                                    |
| [CWS1WEEK11] POLI6005 - Practical skills assessment (Individual)  [CWS1WEEK11] POLI6005 - Practical skills assessment (Individual)                                                             |
| [CWS2WEEK11] INRL6002 - Practical skills assessment (Individual)                                                                                                    |
| [CWS2WEEK11] INRL6002 - Practical skills assessment (Individual)                                                                                                    |
| [CWS2WEEK11] INRL6002 - Oral assessment / presentation (Individual)                                                                                                    |
| If your assessment is not listed here, please complete the full <b>Exceptional Circumstances</b> form detailing your circumstances.                                                            |

3 Press Submit.

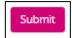

Should you need to reset your selection, press the **Clear** button.

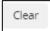

If your assessment is not listed and you need to complete the full exceptional circumstances form, please list the assignment component, the module title and the name of the module leader into the details section and explain you are requesting to self-certify for an in-class assessment or examination. You do not need to have evidence if you are only applying to self-certify for an event assessment.

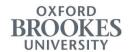

# "I want to apply for Full Exceptional Circumstances based on Evidence"

Should you be affected by serious personal difficulties which may impact your ability to study or undertake assessment, please select the full Exceptional Circumstances application. The policy, together with advice and guidance on making a claim can be found on Oxford Brookes University web pages, <a href="http://www.brookes.ac.uk/exceptional-circumstances">http://www.brookes.ac.uk/exceptional-circumstances</a>.

#### To submit this request:

Select your preferred outcome;

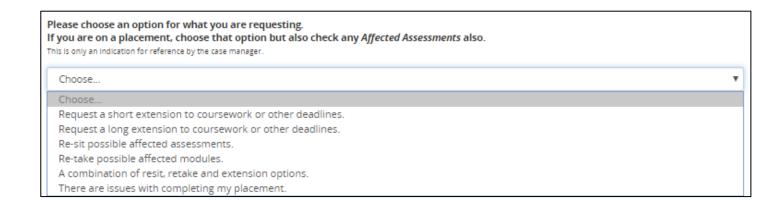

2 Select your affected assessments;

# Your Student Information reference guide Last updated: 14 July 2020

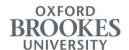

| Affected Assessments                                                                                   |
|----------------------------------------------------------------------------------------------------|
| Please select below <u>ALL</u> the assessments that you are are seeking exceptional circumstances for. |
| [CWS1WEEK06] POLI6004 - Oral assessment / presentation (Individual)                                    |
| [CWS1WEEK08] POLI6004 - Written assignment (Individual)                                                |
| [CWS1WEEK09] POLI6005 - Project work (Individual)                                                      |
| [CWS1WEEK10] SOCI6003 - Oral assessment / presentation (Individual)                                    |
| ☐ [CWS1WEEK10] POLI6005 - Written assignment (Individual)                                              |
| ☐ [CWS1WEEK11] POLI6004 · Written assignment (Individual)                                              |
| [CWS1WEEK11] POLI6005 - Practical skills assessment (Individual)                                       |
| [CWS1WEEK13] SOCI6003 - Written assignment (Individual)                                                |
| □ [CWS1WEEK13] POLI6005 - Written assignment (Individual)                                              |
|                                                                                                    |
| ☐ [CWS2WEEK08] INRL6007 - Dissertation                                                                 |
| ☐ [CWS2WEEK04] SOCI6001 - Written assignment (Individual)                                              |
| ☐ [CWS2WEEK08] SOCI6010 - Written assignment (Individual)                                              |
| ☐ [CWS2WEEK11] INRL6002 - Practical skills assessment (Individual)                                     |
| [CWS2WEEK11] INRL6002 - Practical skills assessment (Individual)                                       |
| [CWS2WEEK11] INRL6002 - Oral assessment / presentation (Individual)                                    |
| ☐ [CWS2WEEK12] SOCI6001 - Written assignment (Individual)                                              |
| ☐ [CWS2WEEK12] SOCI6010 - Written assignment (Individual)                                              |
| [CWS2WEEK13] INRL6002 - Written assignment (Individual)                                                |
|                                                                                                    |
| My assessment is not listed.                                                                           |

If your assessment is not listed, select "My assessment is not listed" and enter details of your assessment into the text box that appears.

| My assessment is not listed.                                                                                      |  |
|----------------------------------------------------------------------------------------------------|--|
| ssessment Details                                                                                                 |  |
| Please enter details of the assements not listed above including assessment title, module code and module leader. |  |
|                                                                                                    |  |
|                                                                                                    |  |
|                                                                                                    |  |

Should you need to reset your selection, press the **Clear** button.

Clear

3 Select the dates during which your exceptional circumstances application should apply (i.e. how long were you affected / unwell / unable to study);

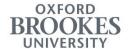

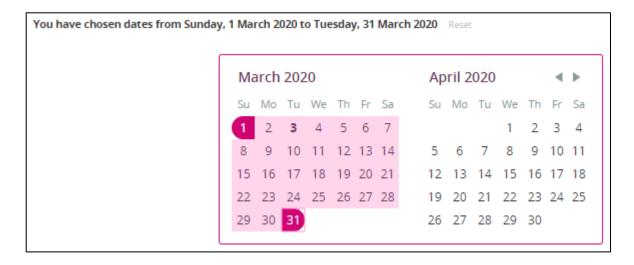

Should you need to reset your date selection, click on Reset.

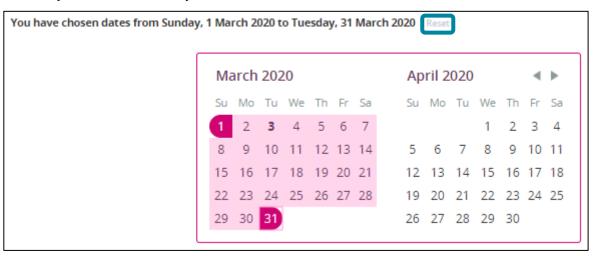

Explain what occurred and how it affected your work;

Please enter details of the exceptional circumstances (explain what occurred when and how it affected your work)

Please be aware that an independent panel will look at your application. Therefore you need to provide as much explanation as possible to demostrate how the circumstances have impacted your ability to study. If you have an Inclusive Support Plan (ISP), please mention this here. Please list the date of your assignment deadline where applicable. If you are applying more than 48 hours after a relevant deadline, please explain why your application is late.

5 Press the **Upload Your Evidence** button and select a file from your device;

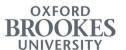

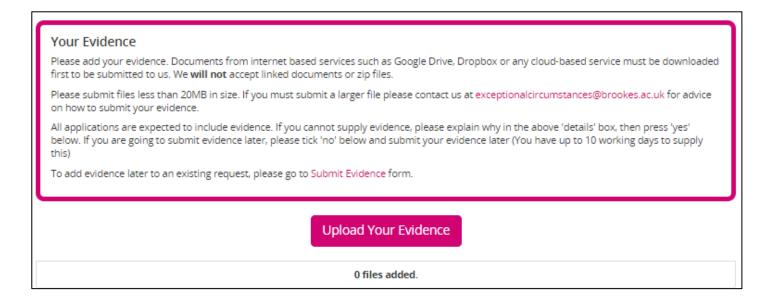

Should you need to delete the uploaded file, click on the bin icon on the right hand side.

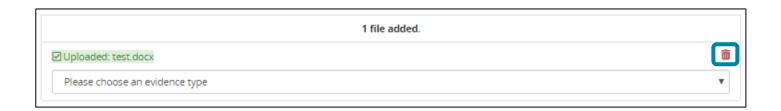

6 Specify the type of evidence that you uploaded using the drop down list;

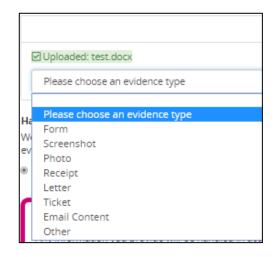

If you have uploaded all your evidence, please select **Yes** in response to the "Have you completed the form to the fullest extent possible?"

If you are planning to submit evidence later, please select **No**.

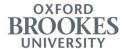

#### Have you completed the form to the fullest extent possible?

We aim to give an outcome within 5 working days. This may be extended based on the details supplied. Only select "No" if you are going to submit evidence later.

YesNo

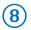

Read the consent statement;

#### Consent

Any information you provide will be handled in accordance with the Student Privacy Policy. Your application information will be seen by members of Oxford Brookes University staff involved in processing and deciding the outcome of your application, but will not be shared with anyone external. As exceptional circumstances applications often contain sensitive information (e.g. health information) which has extra protection under UK data protection legislation, we need your consent to process this.

By completing this form you are confirming that you consent to your information being used in the exceptional circumstances process and that to the best of your knowledge and belief the information given above is true and complete.

9 Press Submit.

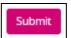

Should any of the information be missing on the form, you will see an error notification in the top right corner of the screen. Acknowledge the notification by pressing **OK** and fill out the missing information.

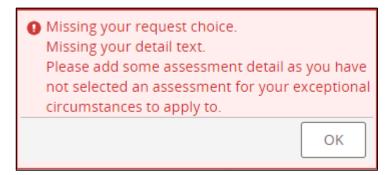

Upon successful submissions of the application, you will see a confirmatory message.

Your Student Information reference guide Last updated: 14 July 2020

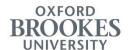

# **Exceptional Circumstances**

Your request for exceptional circumstances has been submitted. You may be contacted by Exceptional Circumstances team about this request.

If you require further information or have any problems please contact us at exceptional circumstances@brookes.ac.uk or on +44 (0)1865 484203.

For guidance on how to upload evidence after the submission of an exceptional circumstances application, please refer to the "Forms and Requests" chapter of this guide.